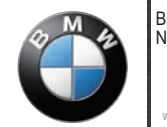

BMW Motorrad Navigator

[www.bmw-motorrad.com](http://www.bmw-motorrad.com)

# **manual del usuario**

# **BMW Motorrad Navigator IV**

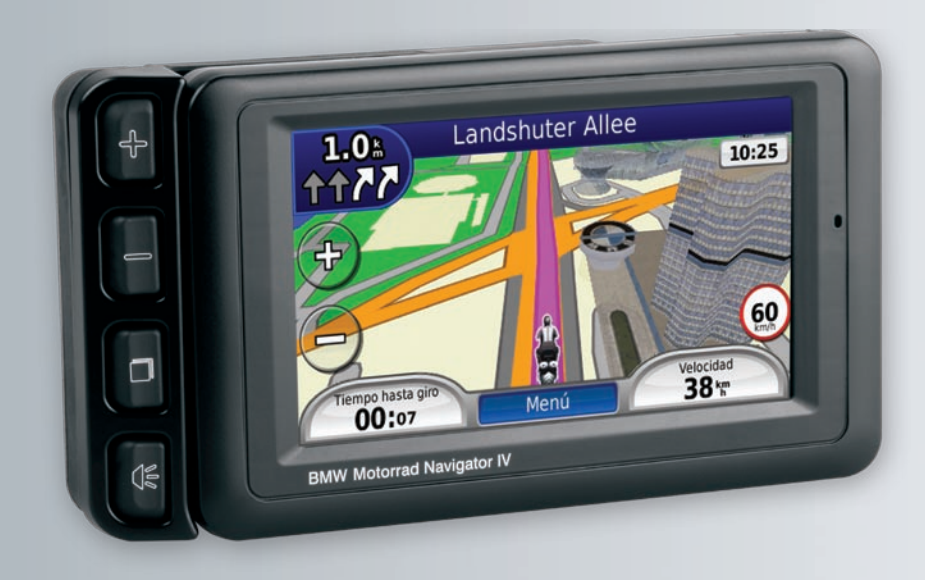

#### © 2009 BMW Motorrad y Garmin Ltd. o sus subsidiarias

Este producto ha sido desarrollado por BMW Motorrad junto con Garmin Ltd.

BMW Motorrad, D-80788 München (Alemania), dirección de Internet: [www.bmw-motorrad.com.](http://www.bmw-motorrad.com)

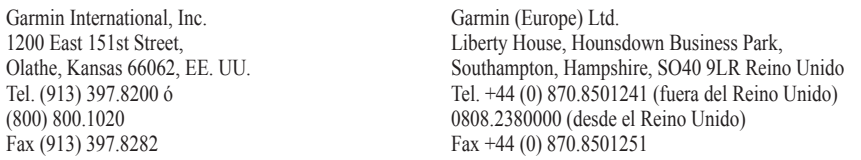

Garmin Corporation No. 68, Jangshu 2nd Road, Shijr, Taipei County, Taiwán Tel. 886/2.2642.9199 Fax 886/2.2642.9099

Todos los derechos reservados. A menos que en este documento se indique expresamente, ninguna parte de este manual se podrá reproducir, copiar, transmitir, difundir, descargar ni guardar en ningún medio de almacenamiento ni con ningún propósito, sin el previo consentimiento expreso por escrito de Garmin. Por el presente documento, Garmin autoriza la descarga de una sola copia de este manual en una unidad de disco duro o en otro medio de almacenamiento electrónico para su visualización, y la impresión de una copia de este manual o de cualquiera de sus revisiones, siempre y cuando dicha copia electrónica o impresa contenga el texto completo de este aviso de copyright y se indique que cualquier distribución comercial no autorizada de este manual o cualquiera de sus revisiones está estrictamente prohibida.

La información de este documento está sujeta a cambios sin previo aviso. BMW Motorrad y Garmin se reservan el derecho a cambiar o mejorar sus productos y a realizar modificaciones en su contenido sin la obligación de comunicar a ninguna persona u organización tales modificaciones o mejoras. En el sitio Web de BMW Motorrad puedes encontrar información adicional tanto sobre la aplicación y el uso de este producto, como sobre actualizaciones.

Garmin®, el logotipo de Garmin, MapSource® y TourGuide® son marcas comerciales de Garmin Ltd. o sus subsidiarias, registradas en Estados Unidos y en otros países. Garmin Lock™, myGarmin™ y nüMaps Guarantee™ son marcas comerciales de Garmin Ltd. o sus subsidiarias. Estas marcas comerciales no se podrán utilizar sin autorización expresa de Garmin.

La marca y el logotipo de Bluetooth® son propiedad de Bluetooth SIG, Inc., y se utilizan bajo licencia por Garmin. Windows® es una marca comercial registrada de Microsoft Corporation en Estados Unidos y en otros países. Mac<sup>®</sup> es una marca comercial registrada de Apple Computer, Inc. Audible.com® es una marca comercial registrada de Audible, Inc. © Audible, Inc. 1997–2008. Servicio de información sobre tráfico francés RDS-TMC © ViaMichelin 2006. microSD™ es una marca comercial de SanDisk o sus subsidiarias. Panoramio™ es una marca comercial de Google Inc. Microsoft, MSN, y el logotipo de MSN son marcas comerciales del grupo de compañías Microsoft. Otras marcas y marcas comerciales pertenecen a sus respectivos propietarios.

# **Introducción**

# <span id="page-2-0"></span>**Convenciones del manual del Navigator IV**

Cuando se te indique que "toques" algo, toca uno de los elementos que aparecen en pantalla con el dedo.

Las flechas pequeñas (>) utilizadas en el texto indican que debes tocar una serie de elementos. Por ejemplo, si se te indica "toca **Destino** > **Favoritos**" debes tocar el botón **Destino** y, a continuación, el botón **Favoritos**.

### **Sugerencias y accesos directos del Navigator IV**

- Para regresar rápidamente a la página Menú, mantén pulsado **Atrás**.
- Toca  $\bullet$  y  $\bullet$  para ver más opciones. Mantenlos pulsados para desplazarte más rápido.
- Las páginas tienen una apariencia distinta en función del modo de uso y la configuración. •

# **Información de contacto**

Si tienes alguna pregunta o te surge algún problema al utilizar el BMW Motorrad Navigator IV, ponte en contacto (si te encuentras en EE. UU.) con el departamento de asistencia de Garmin llamando al 913/397.8200 o al 800/800.1020. También puedes enviar un correo electrónico al departamento de asistencia a la dirección de correo electrónico [BMWNavigatorUSA@garmin.com.](mailto:BMWNavigatorUSA@garmin.com)

En Europa, ponte en contacto con tu distribuidor de BMW Motorrad o con Garmin (Europe) Ltd., llamando al +44 (0) 870.8501241 (fuera del Reino Unido) o al 0808 2380000 (en el Reino Unido).

# **myGarmin™**

Visita <http://my.garmin.com> para acceder a los servicios más recientes de los productos de Garmin:

- Registrar la unidad de Garmin. •
- Suscribirte a servicios en línea para obtener información sobre radares (consulta la [página 35\)](#page-36-0). •
- Desbloquear mapas adicionales.

# **Contenido**

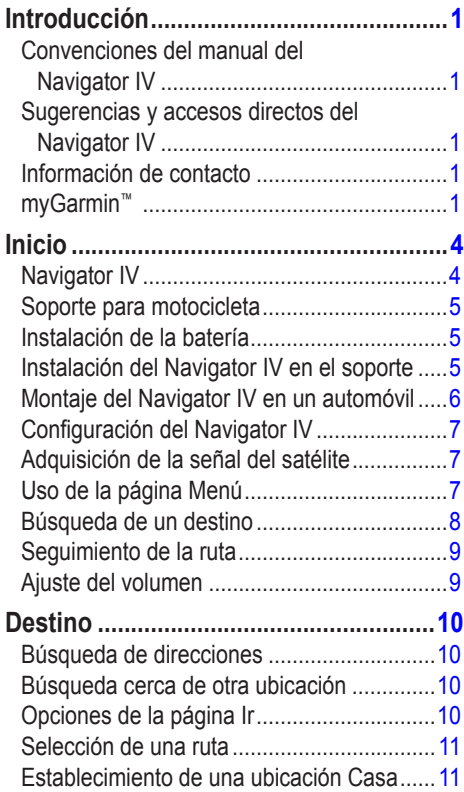

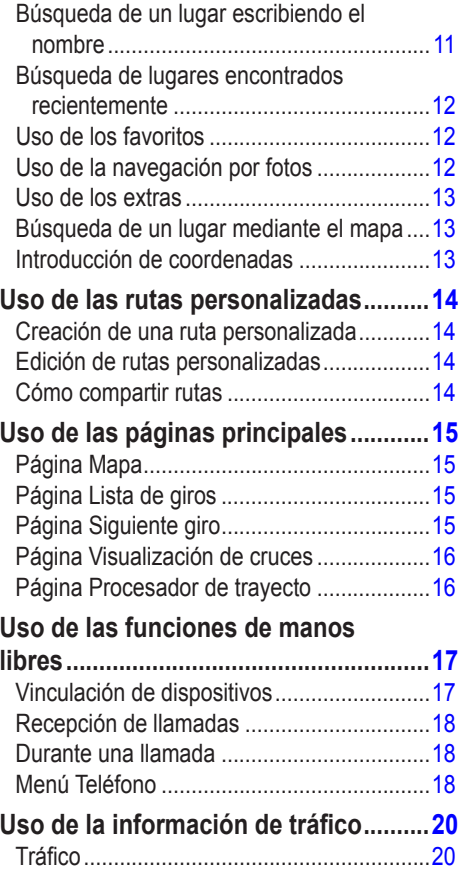

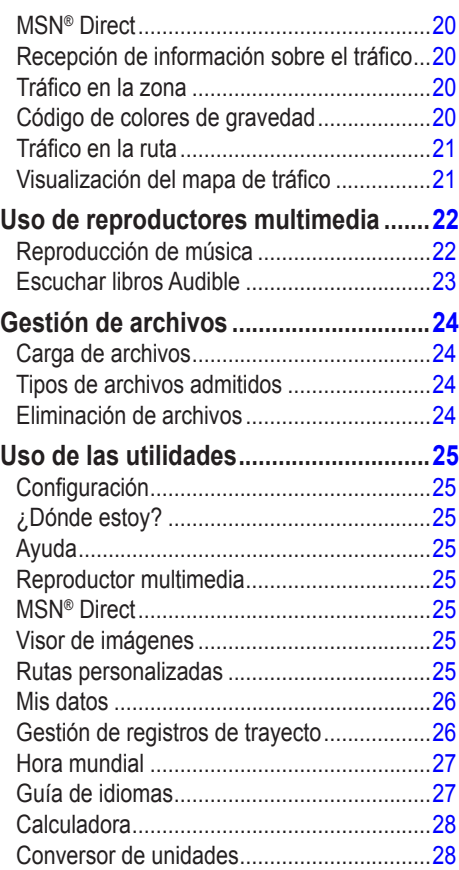

*Manual del usuario del BMW Motorrad Navigator IV*

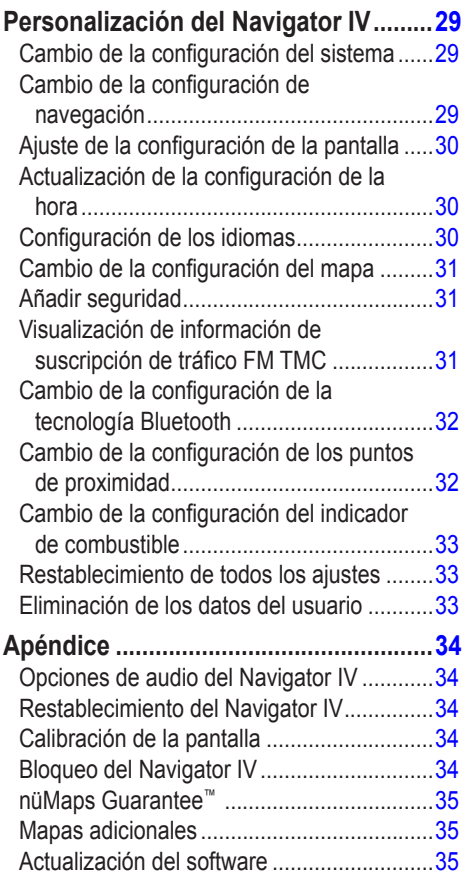

*Manual del usuario del BMW Motorrad Navigator IV*

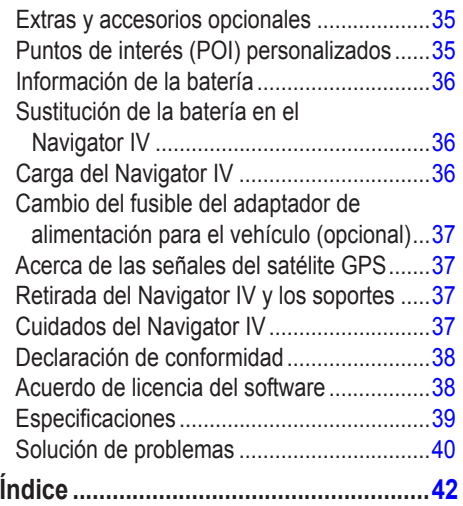

# **Inicio**

**Navigator IV**

<span id="page-5-0"></span>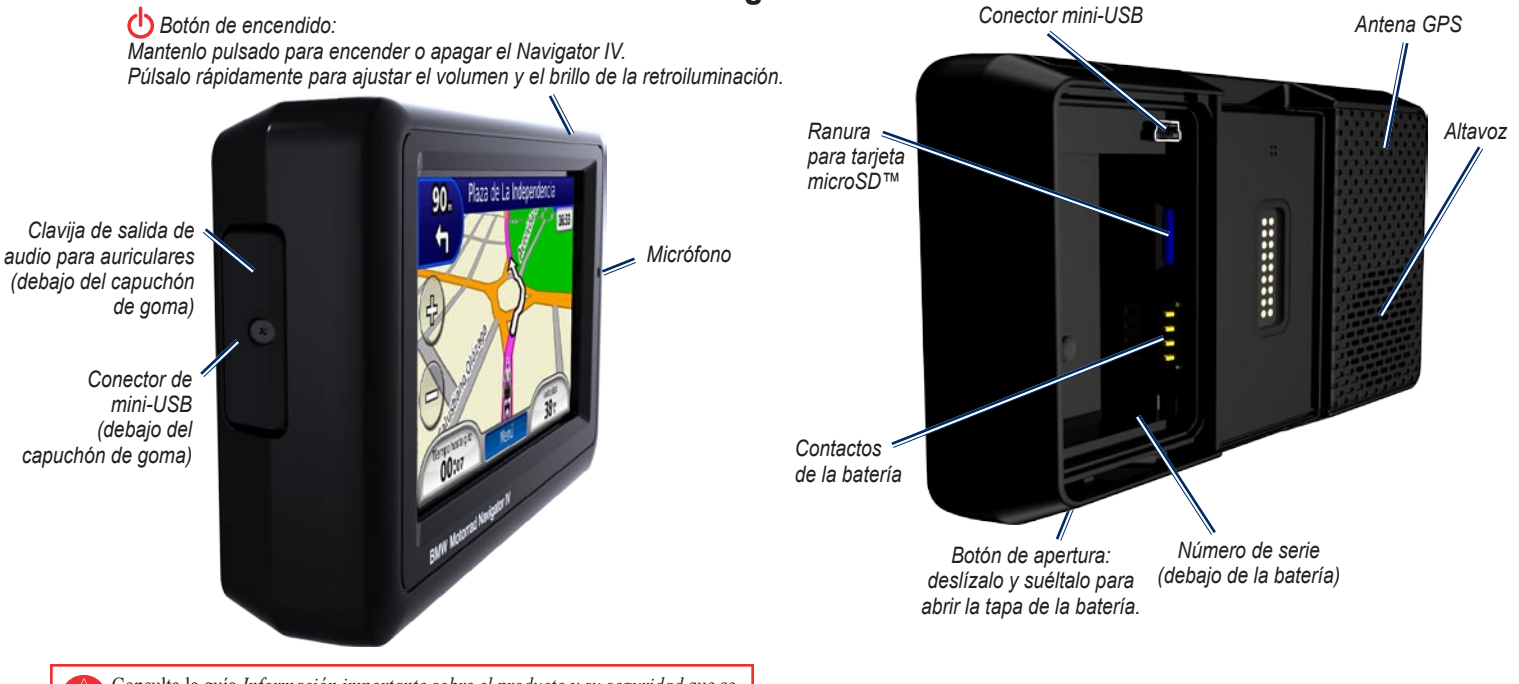

Consulta la guía *Información importante sobre el producto y su seguridad* que se incluye en la caja del producto y en la que encontrarás advertencias e información importante sobre el producto.

# <span id="page-6-0"></span>**Soporte para motocicleta**

Toca los botones del lado izquierdo del soporte para motocicleta del Navigator IV para acceder de forma rápida a las funciones de software. Para que los botones funcionen, el soporte para motocicleta debe estar conectado a una fuente de alimentación externa.

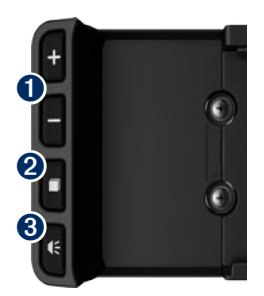

- **O** Toca para acercar y alejar el mapa.
- **2** Toca para alternar entre la página Mapa, el procesador de trayecto y el reproductor multimedia. Mantenlo pulsado para acceder a la configuración de brillo.
- $\bullet$  Toca para escuchar la instrucción actual. ("Gira a la izquierda en Calle Principal", por ejemplo.) Mantenlo pulsado para acceder a la configuración de volumen.

# **Instalación de la batería**

- 1. Busca la batería de ión-litio que se incluye en la caja del producto.
- 2. Desliza el botón de apertura hasta que se abra la tapa de la batería de la parte posterior del Navigator IV.
- 3. Busca los contactos de metal que hay en el extremo de la batería de ión-litio.
- 4. Inserta la batería de forma que los contactos de metal de ésta coincidan con los contactos de metal que hay dentro del compartimento de la batería.
- 5. Vuelve a colocar la tapa de la batería.

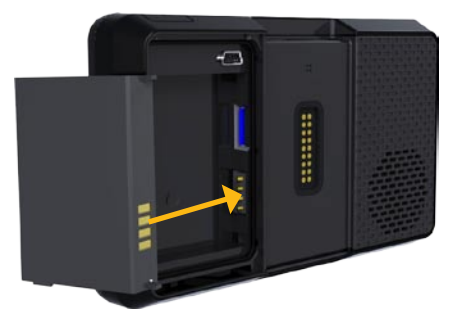

**PRECAUCIÓN:** mantén siempre la batería instalada cuando el Navigator IV esté encendido.

# **Instalación del Navigator IV en el soporte**

- 1. Instala la parte inferior del Navigator IV en la base.
- 2. Inclina el Navigator IV hacia atrás hasta que encaje en su sitio y el botón de apertura quede completamente plano.

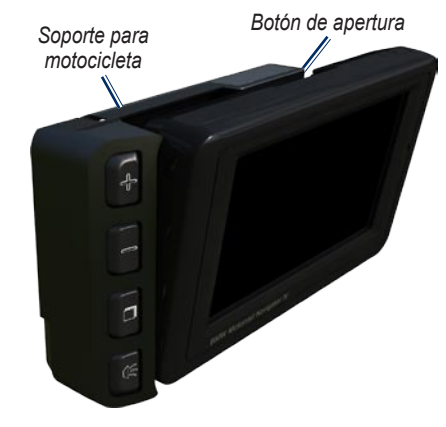

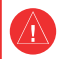

**ADVERTENCIA:** este producto contiene una batería de ión-litio. Para evitar daños en la unidad, retírala del vehículo al salir o guárdala para que no quede expuesta a la luz solar directa.

# <span id="page-7-0"></span>**Montaje del Navigator IV en un automóvil**

1. Enchufa el cable de alimentación del vehículo en el conector de alimentación del lateral derecho del soporte.

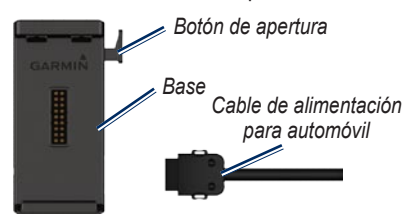

- 2. Coloca el soporte por fricción en el salpicadero.
- 3. Desliza el brazo de montaje con la base encajada en el soporte por fricción.

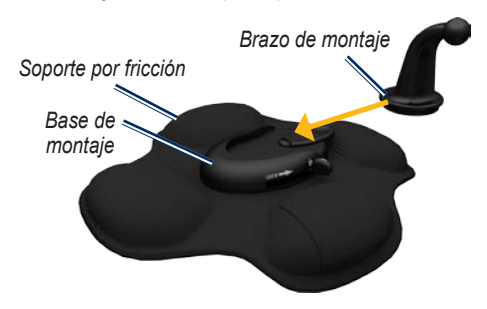

- 4. Desliza la palanca a la posición de bloqueo.
- 5. Encaja la base sobre el brazo giratorio del soporte por fricción.

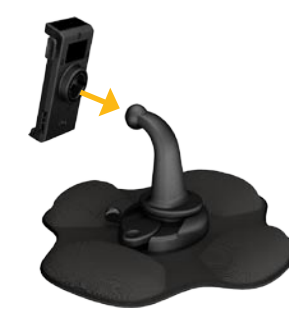

- 6. Instala la parte inferior del Navigator IV en la base.
- 7. Inclina el Navigator IV hacia atrás hasta que encaje en su sitio.

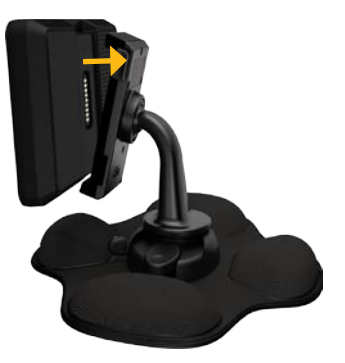

- 8. Enchufa el otro extremo del cable de alimentación a una fuente de alimentación disponible del vehículo.
- 9. Si estás utilizando un receptor de tráfico en Europa, fija la antena del receptor en el parabrisas con las ventosas.

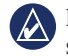

**NOTA:** el soporte de montaje para automóvil se incluye con el kit para automóvil opcional.

# <span id="page-8-0"></span>**Configuración del Navigator IV**

La unidad debería encenderse automáticamente si está enchufada y el vehículo está en marcha. Para encender manualmente el Navigator IV, pulsa el botón de **encendido**. Sigue las instrucciones que se muestran en la pantalla.

# **Adquisición de la señal del satélite**

- 1. Ve a un lugar al aire libre, fuera de garajes y lejos de edificios altos.
- 2. Detén el vehículo y enciende el Navigator IV.

La detección y adquisición de las señales de satélite puede tardar unos minutos. Las barras **ETID** indican la intensidad de la señal del satélite GPS. Cuando una de las barras aparece de color verde, significa que el Navigator IV ha adquirido las señales de satélite. Ahora ya puedes seleccionar un destino y navegar hacia él.

# **Uso de la página Menú**

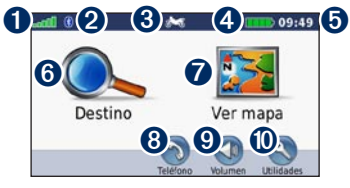

- **Intensidad de la señal del satélite GPS**
- Estado de la tecnología Bluetooth<sup>®</sup>.
- ➌ Toca para seleccionar entre los modos de motocicleta, ciclomotor, automóvil o peatón.
- ➍ Estado de la batería.
- **O** Hora actual. Toca para cambiar la configuración.
- **O** Toca para buscar un destino.
- **t** Toca para ver el mapa.
- **<sup>3</sup>** Toca para realizar una llamada cuando estés conectado a un [teléfono móvil](www.garmin.com/bluetooth)  [compatible.](www.garmin.com/bluetooth)
- ➒ Toca para ajustar el volumen.
- ➓ Toca para utilizar utilidades como, por ejemplo, la configuración, ¿Dónde estoy?, Ayuda y rutas.

### <span id="page-8-1"></span>**Selección de un modo de uso**

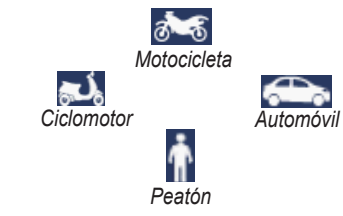

El Navigator IV ofrece varios modos de uso para distintos modos de transporte. Las rutas y la navegación se calculan de forma diferente en función del modo de uso. Por ejemplo, las calles de sentido único se tratan de forma distinta en modo de peatón y en modo de conducción.

Cuando coloques el Navigator IV en un soporte que no se corresponda con el modo de uso actual, el Navigator IV te preguntará si deseas cambiar el modo de uso.

### **Cambio del modo de uso**

- 1. Toca el icono del modo de uso.
- 2. Selecciona un modo y toca **Aceptar**.
- 3. Toca **Sí** y sigue las instrucciones que se muestran en pantalla para definir la configuración.

### <span id="page-9-1"></span><span id="page-9-0"></span>**Búsqueda de un destino**

El menú Destino ofrece varias categorías diferentes que puedes utilizar al buscar direcciones, ciudades y otras ubicaciones. El mapa detallado cargado en el Navigator IV contiene millones de puntos de interés como, por ejemplo, restaurantes, hoteles y servicios para automóviles.

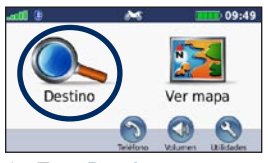

1. Toca **Destino**.

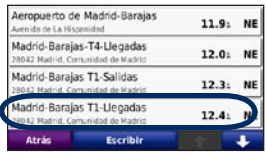

4. Selecciona un destino.

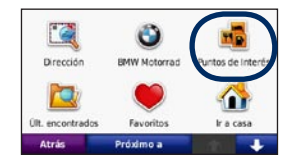

2. Selecciona una categoría.

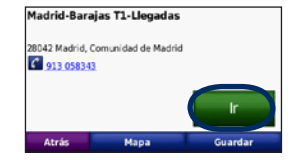

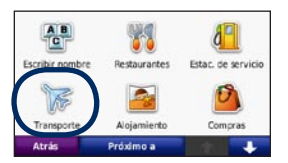

3. Selecciona una subcategoría.

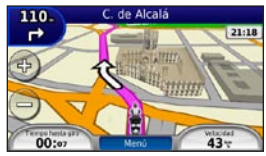

5. Toca **Ir**. 6. Disfruta de la ruta.

# <span id="page-10-0"></span>**Seguimiento de la ruta**

La ruta se marca con una línea magenta. A medida que te desplazas, el Navigator IV te guía a tu destino mediante indicaciones de voz, flechas en el mapa e instrucciones en la parte superior del mapa. La esquina superior izquierda indica la distancia a la siguiente maniobra y en qué carril debes situarte para realizar dicha maniobra.

Si te sales de la ruta original, el Navigator IV calcula de nuevo la ruta y te ofrece nuevas indicaciones.

Si viajas por carreteras principales, puede aparecer un icono de límite de velocidad.

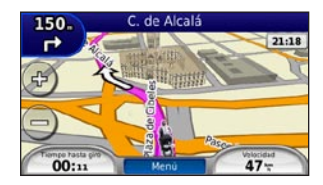

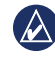

**nota:** la página Mapa puede variar en función de la configuración local.

### **Añadir un punto de vía**

Puedes añadir una parada (punto de vía) a la ruta. El Navigator IV te da instrucciones para llegar al punto de parada y, a continuación, al destino final.

- 1. Con una ruta activa, toca **Menú** > **Destino**.
- 2. Busca la parada adicional.
- 3. Toca **Ir**.
- 4. Toca **Añadir como Punto de vía** para añadir esta parada antes del destino.

Si deseas añadir más de una parada a la ruta, edita la ruta actual. Consulta la [página 14.](#page-15-1)

### **Tomar un desvío**

Si la carretera de la ruta está cortada, podrás tomar un desvío.

- 1. Con una ruta activa, toca **Menú**.
- 2. Toca **Desvío**.

El Navigator IV intentará guiarte de vuelta a la ruta original tan pronto como sea posible. Si la ruta que estás siguiendo constituye la única opción razonable, es posible que el Navigator IV no calcule ningún desvío.

### **Cómo detener la ruta**

- 1. Con una ruta activa, toca **Menú**.
- 2. Toca **Detener**.

# **Ajuste del volumen**

En la página Menú, toca **Volumen**. Toca y para ajustar el volumen principal. Toca **Silenciar** para apagar todo el audio, excepto el del teléfono.

Para ajustar los niveles de volumen de las indicaciones de voz, el reproductor multimedia y el teléfono, toca **Mezclador**. Ajusta todos los niveles según tus preferencias. Toca **Restablecer** para volver a ajustar el volumen a sus niveles originales.

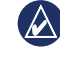

**NOTA:** pulsa y suelta el botón de encendido para acceder rápidamente a la configuración del volumen y el brillo.

# **Destino**

<span id="page-11-0"></span>El menú Destino  $\mathbb Q$  presenta varias categorías para encontrar ubicaciones. Para aprender a buscar un punto de interés, consulta la [página 8](#page-9-1).

# **Búsqueda de direcciones**

Los pasos para buscar una dirección pueden variar según los mapas cargados en el Navigator IV. La opción de búsqueda de código postal no está disponible en todos los datos cartográficos.

- 1. Toca **Destino** > **Dirección**.
- 2. Toca **Cambiar región o país**, si es necesario.
- 3. Toca **Buscar todo**.

O bien:

#### Toca **Escribir ciudad** o **Escribir código postal**, introduce la ciudad/código postal y toca **Hecho**. Selecciona la ciudad/código postal en la lista.

- 4. Introduce el número de la dirección y toca **Hecho**.
- 5. Introduce el nombre de la calle y toca **Hecho**.
- 6. Si es necesario, selecciona la calle correcta en la lista.
- 7. Si es necesario, toca la dirección.

### **Búsqueda cerca de otra ubicación**

El Navigator IV busca automáticamente lugares cercanos a la ubicación actual.

- 1. Toca **Destino** > **Próximo a**.
- 2. Selecciona una opción:
	- **Donde estoy ahora**: busca cerca de la **•** ubicación actual.
	- **Una ciudad distinta**: busca cerca de la **•** ciudad que indiques.
	- **Mi ruta actual**: busca a lo largo de la ruta. **•**
	- **Mi destino**: busca cerca del destino actual. **•**
- 3. Toca **Aceptar**.

# **Opciones de la página Ir**

Para ver la página Ir, toca un elemento de la lista de resultados de la búsqueda.

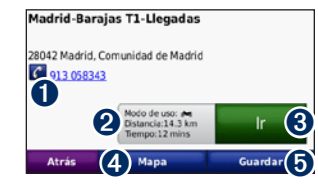

- ➊ Toca para llamar a esta ubicación, si tienes conectado un teléfono móvil con tecnología inalámbrica Bluetooth.
- ➋ Toca para ver la página Rutas. Consulta la [página 11](#page-12-1).
- ➌ Toca para crear una ruta giro a giro a esta ubicación.
- **o** Toca para ver esta ubicación en el mapa.
- **O** Toca para guardar esta ubicación en Favoritos. Consulta la [página 12.](#page-13-1)

# <span id="page-12-1"></span><span id="page-12-0"></span>**Selección de una ruta**

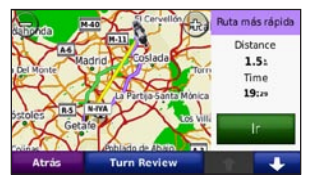

- 1. En la página Ir, toca la ficha Información de ruta, que muestra el modo de uso, la distancia y el tiempo hasta tu destino.
- 2. Toca  $\bullet$  y  $\bullet$  para desplazarte entre rutas: vía rápida, distancia más corta y fuera de carretera.
- 3. Toca **Ir** para seleccionar una ruta.

Consulta la [página 29](#page-30-1) para obtener más información sobre las preferencias de la ruta.

En el modo de uso Peatón, sólo se muestran las rutas fuera de carretera y en carretera.

# **Establecimiento de una ubicación Casa**

Puedes establecer el lugar al que vuelvas más a menudo como ubicación Casa.

- 1. Toca **Destino** > **Ir a casa**.
- 2. Selecciona una opción.

### **Ir a casa**

Cuando hayas establecido la ubicación Casa, podrás ir a ella en cualquier momento. Toca **Destino** > **Ir a casa**.

### **Cambio de la ubicación Casa**

Para establecer una nueva ubicación como la ubicación Casa, utiliza el menú Utilidades.

- 1. Toca **Utilidades** > **Mis datos** > **Establecer localización de casa**.
- 2. Selecciona una opción.

# **Búsqueda de un lugar escribiendo el nombre**

Si conoces el nombre de la ubicación que estás buscando, puedes escribirlo usando el teclado en pantalla. También puedes introducir letras que contenga el nombre para delimitar la búsqueda.

- 1. Toca **Destino** > **Puntos de Interés** > **Escribir nombre**.
- 2. Con el teclado que aparece en pantalla, introduce las letras del nombre.
- 3. Toca **Hecho**.

### **Uso del teclado en pantalla**

Cuando aparezca un teclado en pantalla, toca una letra o un número para introducirlos.

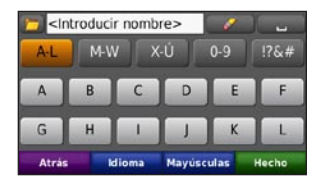

- Toca para añadir un espacio. •
- Toca **para borrar** un carácter. •
- Toca  $\Box$  para seleccionar palabras que hayas escrito y seleccionado recientemente. •
- Toca **Idioma** para cambiar el modo de idioma del teclado.
- Toca **para** introducir caracteres especiales. •

# <span id="page-13-0"></span>**Búsqueda de lugares encontrados recientemente**

El Navigator IV almacena las 50 últimas ubicaciones encontradas en la lista Últimos encontrados. La lista estará encabezada por los lugares que hayas visto más recientemente. Toca **Destino** > **Últimos encontrados** para ver los elementos encontrados recientemente.

#### **Eliminación de los lugares encontrados recientemente**

Para eliminar todos los lugares de la lista Últimos encontrados, toca **Suprimir** > **Sí**. Se eliminarán todos los elementos de la lista, pero este proceso no eliminará el lugar en cuestión del Navigator IV.

# <span id="page-13-1"></span>**Uso de los favoritos**

Puedes guardar lugares en tus Favoritos para poder encontrarlos rápidamente y crear rutas para llegar a ellos. Tu ubicación Casa se guarda también en Favoritos.

#### **Almacenamiento de la ubicación actual**

En la página Mapa, toca el icono de vehículo. Toca **Guardar ubicación** para guardar la ubicación actual.

#### **Almacenamiento de los lugares encontrados**

- 1. Cuando encuentres un lugar que desees guardar, toca **Guardar** en la página Ir.
- 2. Toca **Aceptar**. El lugar se guardará en **Favoritos**.

#### **Búsqueda de lugares guardados**

- 1. Toca **Destino**.
- 2. Toca **Favoritos**.
- 3. Toca una categoría. Se muestran las ubicaciones guardadas.

### **Edición de lugares guardados**

- 1. Toca **Destino** > **Favoritos**.
- 2. Toca la ubicación que deseas editar.
- 3. Toca **Editar**.
	- **Cambiar nombre**: introduce un nuevo **•** nombre y toca **Hecho**.
- **Adjuntar foto**: selecciona una imagen para asignar a la ubicación. Para cargar imágenes en el Navigator IV o en la tarjeta de memoria, consulta la [página 24.](#page-25-1) **•**
- **Cambiar símbolo de mapa**: toca un **•** nuevo símbolo.
- **Cambiar número de teléfono**: introduce **•** un número de teléfono y toca **Hecho**.
- **Cambiar categorías**: crea o cambia la categoría en la que se ha guardado esta ubicación. **•**
- **Borrar**: toca **Sí** para eliminar este **•**elemento de la lista Favoritos.

# **Uso de la navegación por fotos**

Puedes cargar imágenes con información sobre ubicaciones en el Navigator IV o en una tarjeta de memoria y, a continuación, crear rutas con ellas.

- 1. Visita<http://connect.garmin.com/photos>para descargar imágenes con información sobre la ubicación.
- 2. Sigue las instrucciones que aparecen en el sitio Web para seleccionar y cargar imágenes.
- <span id="page-14-0"></span>3. Toca **Destino** > **Favoritos** > **Fotos Panoramio**™. Se muestran las imágenes con información sobre la ubicación.
- 4. Toca una imagen.

### **Uso de los extras**

Para obtener información acerca de extras como la información sobre radares y la Guía de viajes Garmin, consulta las [páginas 35](#page-36-2)[–36](#page-37-1).

### <span id="page-14-1"></span>**Búsqueda de un lugar mediante el mapa**

Para buscar una ubicación en el mapa, toca **Destino** > **Buscar en mapa** o toca en cualquier parte del mapa.

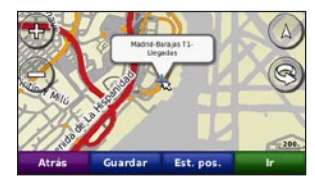

- Toca y arrastra el mapa para ver zonas distintas del mismo. •
- Toca  $\div$  y  $\div$  para acercar y alejar el mapa. •
- Toca en cualquier parte del mapa. Una flecha apunta hacia la ubicación. •
- Toca **Guardar** para guardar esta ubicación. •
- Toca **Ir** para navegar a la ubicación. •
- Si el Navigator IV está en modo de simulación, toca **Establecer posición** para establecer tu ubicación como ubicación seleccionada. (Consulta la [página 29](#page-30-2).) •
- Toca  $\triangle$  para cambiar de un mapa en 3D (tres dimensiones) a uno en 2D (dos dimensiones).
- Toca **e** para girar el ángulo de visión en la vista 3D. •
- Cuando el zoom se aleja, el mapa cambia a un mapa digital con elevaciones que muestra los contornos del área. •
- Aleja la imagen para ver el globo terráqueo. Toca y gira el globo para encontrar rápidamente las diferentes áreas del mundo. •
- **NOTA:** sólo puedes ver información detallada del mapa en las áreas para las que has cargado mapas en el Navigator IV.

# **Introducción de coordenadas**

Si conoces las coordenadas geográficas de tu destino, puedes utilizar el Navigator IV para desplazarte hasta el mismo por medio de las coordenadas de latitud y longitud (u otros formatos de coordenadas). Esta función es especialmente útil en actividades de geocaching.

- 1. Toca **Destino** > **Coordenadas**.
- 2. Toca **Formato** y selecciona el formato de coordenadas correcto para el tipo de mapa que se esté utilizando.
- 3. Toca el campo de dirección para seleccionar una dirección nueva.
- 4. Toca el campo numérico para introducir las coordenadas y, a continuación, toca **Hecho**.
- 5. Cuando hayas introducido las coordenadas correctas, toca **Siguiente**.

# <span id="page-15-2"></span><span id="page-15-0"></span>**Uso de las rutas personalizadas**

Con el Navigator IV puedes crear, guardar, editar y compartir hasta 20 rutas.

# **Creación de una ruta personalizada**

- 1. Toca **Destino** (o **Utilidades**) > **Rutas personalizadas** > **Nueva**.
- 2. Toca **Añadir nuevo punto de inicio**.
- 3. Busca una ubicación para el punto de inicio y toca **Seleccionar**.
- 4. Toca **Añadir nuevo punto final**.
- 5. Busca una ubicación para el punto final y toca **Seleccionar**.
- 6. Toca para añadir otra ubicación a la ruta. Toca **para eliminar una ubicación.**
- 7. Toca **Siguiente** para calcular la ruta y verla en el mapa.
- 8. Toca **Guardar** para guardar la ruta y salir.

### <span id="page-15-1"></span>**Edición de rutas personalizadas**

1. Toca **Destino** (o **Utilidades**) > **Rutas personalizadas**.

- 2. Selecciona la ruta que desees editar.
- 3. Toca **Editar**.
- 4. Toca una opción para editar la ruta:
	- **Cambiar nombre**: introduce un nuevo **•** nombre y toca **Hecho**.
	- **Añadir o borrar puntos**: añade o borra **•** puntos de la ruta.
	- **Reordenar puntos manualmente**: cambia el orden de los puntos a lo largo de la ruta. **•**
	- **Reordenar puntos óptimamente**: cambia automáticamente el orden de los puntos. **•**
	- **Recalcular**: cambia la preferencia de ruta para calcularla según el tiempo más rápido, la distancia más corta o fuera de carretera. **•**
	- **Borrar**: borra esta ruta. **•**

Los cambios se guardan automáticamente al salir de cualquiera de las páginas de edición de la ruta.

# **Cómo compartir rutas**

Para compartir las rutas guardadas con otros propietarios de Navigator IV, utiliza una tarjeta de memoria o una conexión Bluetooth inalámbrica. Puedes acceder a la ruta importada en **Destino** > **Rutas personalizadas**.

#### **Cómo compartir rutas con una tarjeta de memoria**

- 1. Toca **Destino** > **Rutas personalizadas**.
- 2. Selecciona la ruta que deseas compartir.
- 3. Toca **Compartir** > **Exportar** > **Tarjeta de memoria** > **Aceptar**.
- 4. Selecciona la ruta que desees compartir y toca **Exportar** > **Aceptar**.
- 5. Retira la tarjeta de memoria e introdúcela en el otro Navigator IV.
- 6. Aparece un mensaje. Toca **Sí** para importar la ruta compartida.
- 7. Toca **Rutas** y, a continuación, selecciona la ruta que deseas importar.
- 8. Toca **Importar** > **Aceptar**.

### **Cómo compartir con Bluetooth**

- 1. Toca **Destino** > **Rutas personalizadas**.
- 2. Selecciona la ruta que deseas compartir.
- 3. Toca **Compartir** > **Exportar** > **Bluetooth** > **Aceptar**.
- 4. Aparece una lista de los dispositivos Bluetooth cercanos. Selecciona el otro Navigator IV y toca **Aceptar**.

# <span id="page-16-0"></span>**Uso de las páginas principales**

# **Página Mapa**

Toca **Ver mapa** para ver la página Mapa.

- Un icono de vehículo  $\frac{1}{2}$  te muestra tu ubicación actual.
- Toca en cualquier punto del mapa para seleccionar una vista aérea. •
- Toca y arrastra el mapa para ver una zona diferente del mapa (consulta la [página 13](#page-14-1)). •
- Si viajas por carreteras principales, puede aparecer un icono de límite de velocidad. •

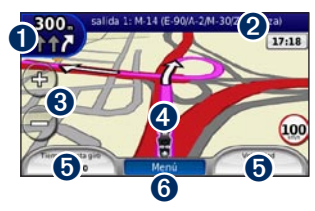

- ➊ Toca para ver la página Siguiente giro o Visualización de cruces (si está disponible).
- ➋ Toca para ver la página Lista de giros.
- ➌ Toca para acercar y alejar el mapa.
- ➍ Toca el icono de vehículo para ver la página ¿Dónde estoy?.
- ➎ Toca para ver el procesador de trayecto.
- **O** Toca para volver a la página Menú.

### **Cambio de los campos de datos**

Puedes ver información diferente cuando estás conduciendo y siguiendo rutas.

- 1. Cuando estés siguiendo una ruta, toca un campo de datos en la esquina inferior izquierda o derecha de la página Mapa.
- 2. En la página Procesador de trayecto, toca un campo de datos si deseas que se muestre en el mapa.

# **Página Lista de giros**

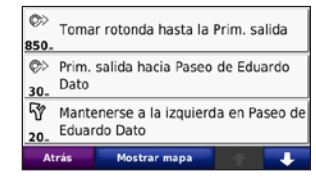

Mientras te desplazas por una ruta, en la página Lista de giros se muestran instrucciones giro a giro de toda la ruta y la distancia entre giros. Toca la barra de texto en la parte superior de la página Mapa para ver la página Lista de giros. Toca un giro de la lista para ver la página Siguiente giro de ese giro. Toca **Mostrar mapa** para ver la ruta completa en el mapa.

# **Página Siguiente giro**

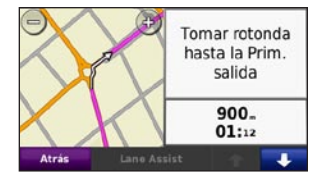

Mientras te desplazas por una ruta, en la página Siguiente giro se muestra el giro en el mapa,

<span id="page-17-0"></span>así como la distancia y el tiempo que quedan para llegar a él.

Para ver uno de los próximos giros del mapa, toca en la esquina superior izquierda de la página Mapa o cualquier giro de la página Lista de giros.

# **Página Visualización de cruces**

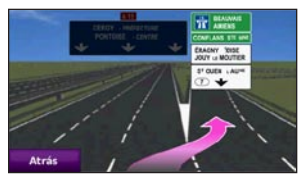

La página Visualización de cruces puede mostrar una imagen de los próximos cruces y en qué carril debes situarte, cuando esté disponible. Para ver la página Visualización de cruces, toca en la esquina superior izquierda de la página Mapa. También puedes acceder a la página Visualización de cruces desde la página Siguiente giro.

# **Página Procesador de trayecto**

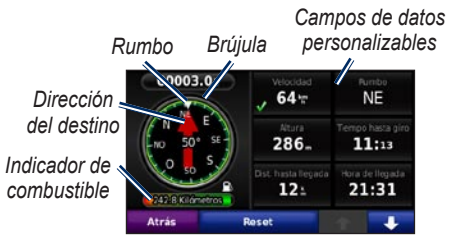

El Procesador de trayecto proporciona estadísticas útiles acerca del trayecto. Para ver el Procesador de trayecto, toca un campo de datos en uno de los lados del **Menú** en la página Mapa.

Las marcas de verificación de color verde aparecen al lado de los campos de datos que se muestran actualmente en la página Mapa.

Puedes navegar utilizando una brújula GPS. No necesita calibración, pero sí que dispongas de una vista despejada del cielo. Cuando te desplazas, la brújula gira.

### **Restablecimiento de la información del trayecto**

Para garantizar que la información del trayecto es precisa, pon a cero dicha información antes de emprender una ruta.

- 1. En la página Mapa, toca un campo de datos para acceder a la página Procesador de trayecto.
- 2. Toca **Restablecer** y, a continuación, selecciona una opción:
	- Toca **Velocidad máxima** para poner a cero la velocidad máxima. •
	- Toca **Datos del trayecto** para poner a cero la información de la página Procesador de trayecto. •
	- Toca **Indicador de combustible** para restablecer el depósito de combustible en el procesador de trayecto. Para obtener más información sobre el indicador de combustible, consulta la [página 33](#page-34-1). •

# <span id="page-18-0"></span>**Uso de las funciones de manos libres**

Mediante la tecnología Bluetooth, el Navigator IV se puede conectar a un teléfono móvil y a unos auriculares o un casco inalámbricos para convertirse en un dispositivo manos libres.

Para ver si tu dispositivo con tecnología Bluetooth es compatible con el Navigator IV, visita [www.garmin.com/bluetooth.](www.garmin.com/bluetooth)

# <span id="page-18-1"></span>**Vinculación de dispositivos**

La tecnología inalámbrica Bluetooth establece un vínculo inalámbrico entre distintos dispositivos como, por ejemplo, entre un teléfono móvil y el Navigator IV. La primera vez que utilices dos dispositivos juntos, debes "vincularlos" estableciendo una relación mediante un PIN o una clave de acceso. Después de la vinculación inicial, ambos dispositivos se conectarán automáticamente cada vez que los enciendas.

Para vincularlos y conectarlos, el dispositivo y el Navigator IV deben estar encendidos y a menos de 33 pies (10 metros) el uno del otro. El Navigator IV puede conectarse a un teléfono y a unos auriculares a la vez.

Inicia la vinculación desde el Navigator IV o desde el dispositivo. Consulta las instrucciones de los dispositivos.

Cuando enciendas el Navigator IV, éste intentará conectarse al último dispositivo al que estuvo conectado. Puede que tengas que configurar el dispositivo para que se conecte automáticamente al Navigator IV cuando se encienda.

Cuando el teléfono se conecte al Navigator IV, ya podrás hacer llamadas telefónicas. En la página Menú, toca **Teléfono** para acceder al menú Teléfono.

#### <span id="page-18-2"></span>**Vinculación del teléfono mediante el teléfono**

- 1. En la página Menú, toca **Utilidades** > **Configuración** > **Bluetooth** > **Activado**.
- 2. Activa el componente Bluetooth del teléfono. Dicho componente puede encontrarse en un menú llamado Configuración, Bluetooth, Conexiones o Manos libres.
- 3. Inicia una búsqueda de dispositivos Bluetooth.
- 4. Selecciona el Navigator IV en la lista de dispositivos.
- 5. Introduce **1234** en el teléfono.

#### **Vinculación del Navigator IV con el teléfono móvil**

- 1. En la página Menú, toca **Utilidades** > **Configuración** > **Bluetooth** > **Activado**.
- 2. En Teléfono, toca **Añadir**.
- 3. Activa el componente Bluetooth del teléfono. Habilita el modo Encuéntrame/Visible. Estas configuraciones pueden encontrarse en el menú Bluetooth, Conexiones o Manos libres.
- 4. Toca **Aceptar** en el Navigator IV.
- <span id="page-19-0"></span>5. Selecciona el teléfono y, a continuación, toca **Aceptar**.
- 6. Introduce **1234** en el teléfono.

### **Vinculación del Navigator IV con los auriculares inalámbricos**

Para escuchar música de alta calidad, puedes conectar unos auriculares Bluetooth de distribución de audio avanzada (A2DP, Advanced Audio Distribution Profile).

Cuando el Navigator IV está en el soporte para motocicleta, el altavoz interno se desactivará, de forma que sólo podrás recibir llamadas y escuchar indicaciones de voz y archivos MP3 mediante unos auriculares o un casco inalámbricos. Para obtener más información, consulta la tabla de opciones de audio de la [página 34.](#page-35-1)

- 1. En la página Menú, toca **Utilidades** > **Configuración** > **Bluetooth** > **Activado**.
- 2. En Audio, toca **Añadir**.
- 3. Enciende los auriculares y habilita el modo Encuéntrame/Visible en los auriculares, si es necesario.
- 4. Toca **Aceptar** en el Navigator IV.
- 5. Selecciona los auriculares y toca **Aceptar**.
- 6. Introduce el PIN o clave de acceso de Bluetooth de los auriculares y, si es necesario, toca **Hecho**.
- 7. Toca **Aceptar**.

# **Recepción de llamadas**

Cuando se recibe una llamada, aparece la ventana Llamada entrante. Toca **Responder** para contestar la llamada. Toca **Omitir** para ignorar la llamada y silenciar el teléfono.

Mientras el Navigator IV está en el soporte para motocicleta, sólo podrás recibir llamadas mediante los auriculares.

# **Durante una llamada**

Para finalizar la llamada, toca **2** > **Finalizar llamada**. Toca > **Opciones de llamada** para acceder a las siguientes opciones:

**Tonos de pulsación**: muestra una página de teclado que permite utilizar sistemas automatizados, como el buzón de voz. **•**

- **Transferir audio al teléfono**: esta opción **•** es útil si deseas apagar el Navigator IV sin interrumpir la llamada o bien si necesitas una mayor privacidad. Para regresar, toca **Transferir audio al dispositivo**.
- **Silenciar el micrófono**. **•**

# **Menú Teléfono**

En la página Menú, toca **Teléfono** para ver el menú Teléfono. Toca **Estado** para ver la intensidad de la señal, el nivel de la batería y el nombre del teléfono conectado.

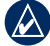

**NOTA:** no todos los teléfonos son compatibles con todas las funciones del menú Teléfono del Navigator IV.

# <span id="page-20-1"></span>**Uso de la agenda**

Cada vez que el teléfono móvil se conecta con el Navigator IV, la agenda se carga automáticamente en el Navigator IV. Puede que la agenda tarde unos minutos en estar disponible.

- 1. Toca **Teléfono** > **Agenda telefónica**.
- 2. Toca la entrada de la agenda (contacto) a la que deseas llamar.
- 3. Toca **Marcar** para llamar al contacto.

# **Marcación a un punto de interés**

- 1. Toca **Teléfono** > **Puntos de Interés**.
- 2. Busca el punto de interés al que deseas llamar.
- 3. Toca **Marcar** o .

# **Marcación de un número**

- 1. Toca **Teléfono** > **Marcar**.
- 2. Introduce el número y toca **Marcar**.

### **Visualización del historial de llamadas**

Cada vez que el teléfono se conecta con el Navigator IV, el historial de llamadas se transfiere automáticamente al Navigator IV.

La transferencia de estos datos al Navigator IV puede tardar unos minutos.

#### 1. Toca **Teléfono** > **Historial de llamadas**.

- 2. Toca una categoría para ver esas llamadas. Las llamadas se muestran en orden cronológico, con las más recientes al principio de la lista.
- 3. Toca una entrada y toca **Marcar**.

# **Llamada a Casa**

Introduce el número de teléfono de tu ubicación Casa para que puedas llamar a casa rápidamente.

#### **Para introducir tu número de teléfono:**

- 1. Toca **Teléfono** > **Llamar a casa**.
- 2. Toca **Introducir número de teléfono** para utilizar la página de teclado o **Seleccionar de la agenda** (disponible sólo si el teléfono admite transferencia de agendas).
- 3. Toca **Hecho** > **Sí**. El Navigator IV marcará el número de tu casa.

#### **Para llamar a casa:**

Toca **Teléfono** > **Llamar a casa**.

### <span id="page-20-0"></span>**Realización de llamadas mediante marcación por voz**

Puedes realizar llamadas pronunciando el nombre del contacto.

- 1. Toca **Teléfono** > **Marcación por voz**.
- 2. Pronuncia el nombre del contacto.
- 

**NOTA:** puede que necesites "entrenar" al teléfono para que reconozca los comandos de marcación por voz. Consulta las instrucciones del teléfono.

# <span id="page-21-0"></span>**Uso de la información de tráfico**

El Navigator IV puede recibir información de tráfico FM TMC (Traffic Message Channel) o de MSN® Direct, según el receptor que esté conectado al Navigator IV.

El Navigator IV muestra ambos tipos de información de tráfico de la misma forma.

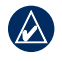

NOTA: Garmin no se hace responsable de la precisión de la información de tráfico.

# **Tráfico**

Sólo puedes acceder a la información sobre el tráfico si el Navigator IV está conectado a un receptor de tráfico FM opcional. Para obtener más información, visita [www.garmin.com/traffi](www.garmin.com/traffic)c.

# **MSN® Direct**

Sólo puedes acceder a contenidos de MSN Direct con un receptor de MSN Direct. Para obtener más información, visita <http://garmin.msndirect.com>o [www.garmin](www.garmin.com) [.com.](www.garmin.com) Para adquirir un accesorio, visita <http://buy.garmin.com>.

# **Recepción de información sobre el tráfico**

*A la salida de alimentación del vehículo*

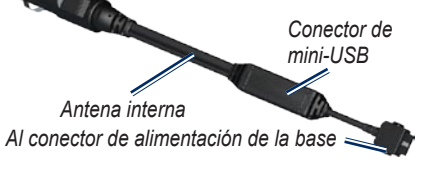

Para recibir información sobre el tráfico, se deben cumplir las siguientes condiciones:

- El receptor de tráfico debe estar conectado al soporte para automóvil. •
- El soporte para automóvil debe estar conectado a una fuente de alimentación externa.

El receptor de tráfico y el Navigator IV •deben estar situados en el rango de datos de la estación FM que transmita la información sobre el tráfico.

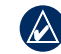

**Nota:** los parabrisas atérmicos (metalizados) pueden perjudicar el rendimiento del receptor de tráfico.

# **Tráfico en la zona**

Cuando recibes información de tráfico, aparece un icono de tráfico en la esquina superior izquierda de la página Mapa. El icono de tráfico cambia de color para indicar la gravedad de los problemas de tráfico en la ruta o en la carretera por la que conduces en ese momento.

# **Código de colores de gravedad**

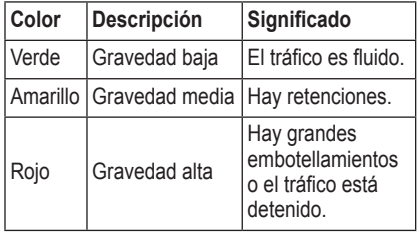

# <span id="page-22-0"></span>**Tráfico en la ruta**

Al calcular la ruta, el Navigator IV examina el tráfico actual y optimiza automáticamente la ruta para ofrecer el trayecto más corto. Si se producen retenciones de tráfico importantes en la ruta mientras te desplazas por ella, el Navigator IV recalcula la ruta de forma automática. Es posible que la unidad siga dirigiéndote a través del tráfico si no hay ninguna ruta alternativa que sea mejor.

Si se producen retenciones de tráfico de baja gravedad en la ruta, el icono de tráfico muestra el tiempo adicional que tardarás en recorrer la ruta a causa de la retención. Este tiempo está incluido en la hora aproximada de llegada.

#### **Cómo evitar manualmente tráfico en la ruta:**

- 1. En la página Mapa, toca el icono de tráfico.
- 2. Toca **Tráfico en la ruta**.
- 3. Si es necesario, toca las flechas para ver otras retenciones de tráfico en la ruta.
- 4. Toca **Evitar** para evitar la retención de tráfico.

# **Visualización del mapa de tráfico**

El mapa de tráfico muestra los sentidos y las retenciones de tráfico en carreteras cercanas con códigos de color.

- 1. En la página Mapa, toca el icono de tráfico.
- 2. Toca **Mostrar mapa de tráfico** para ver los incidentes de tráfico en un mapa.

Para volver al mapa normal desde el mapa de tráfico, toca el icono de tráfico y, a continuación, toca **Mostrar mapa normal**.

#### **Visualización de retenciones de tráfico**

- 1. En la página Mapa, toca el icono de tráfico.
- 2. Toca **Búsqueda de tráfico** para ver una lista de retenciones de tráfico.
- 3. Toca un elemento de la lista para ver la retención en el mapa y los detalles sobre dicha retención. Si hay más de una retención, toca las flechas para ver las demás retenciones.

# <span id="page-23-1"></span><span id="page-23-0"></span>**Uso de reproductores multimedia**

# **Reproducción de música**

Puedes cargar archivos de música en la memoria interna o en la tarjeta de memoria. Consulta la [página 24.](#page-25-1)

- 1. Toca **Utilidades** > **Reproductor multimedia**.
- 2. Toca **Origen** para ver el reproductor MP3.
- 3. Toca **Buscar**.
- 4. Si es necesario, toca una categoría y subcategoría.
- 5. Para reproducir la categoría entera desde el principio de la lista, toca **Reproducir todo**. Para reproducir una canción concreta, toca el título de dicha canción.

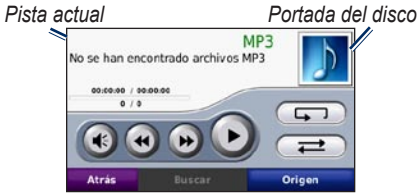

Toca la lista de reproducción para añadir, borrar canciones e ir a otra canción de la lista de reproducción. •

- Toca **e** para ajustar el volumen. •
- Toca **e** para reproducir la canción actual desde el inicio; toca otra vez para reproducir la canción previa de la lista. Mantenlo pulsado para hacer retroceder la canción actual. •
- Toca  $\rightarrow$  para avanzar a la siguiente canción. Mantenlo pulsado para hacer avanzar la canción actual.
- Toca **para hacer una pausa en la** reproducción. •
- Toca  $\Box$  para repetir la lista de reproducción actual. •
- Toca  $\overrightarrow{=}$  para reproducir la lista de forma aleatoria. •
- Toca la portada del álbum para ver los detalles de la canción o para borrarla de la lista de reproducción. •

# **Tipos de archivos admitidos**

El Navigator IV admite archivos de música MP3 y archivos de lista de reproducción M3U y M3U8.

NOTA: si el teléfono está vinculado mediante Bluetooth con el Navigator IV, no podrás reproducir archivos MP3 en el teléfono mediante el Navigator IV.

### **Crear y escuchar listas de reproducción**

Con el Navigator IV, puedes escuchar listas de reproducción creadas en el ordenador. También puedes guardar listas de reproducción con el Navigator IV.

#### **Para guardar la lista de reproducción actual:**

- 1. Mientras escuchas música, en el reproductor de música, toca **Buscar** > **Lista de reproducción** > **Guardar lista de reproducción actual**.
- 2. Escribe un nombre y toca **Hecho**.

#### **Para crear una nueva lista de reproducción:**

- 1. En el reproductor de música, toca **Buscar** > **Lista de reproducción** > **Crear nueva lista de reproducción**.
- 2. Selecciona las canciones.
- 3. Toca **Atrás** cuando hayas terminado de agregar canciones a la lista de reproducción.

#### **Para crear una lista de reproducción en un ordenador:**

1. Con el ordenador y un programa de audio, crea una lista de reproducción de archivos de música. Guarda la lista de reproducción como un archivo M3U o M3U8.

- <span id="page-24-0"></span>2. Si es necesario, utiliza un editor de texto para eliminar la ruta a los nombres de los archivos en el archivo M3U. El archivo M3U sólo debe incluir la lista de los nombres de los archivos de música. Consulta el archivo de ayuda del programa de audio.
- 3. Transfiere la lista de reproducción y los archivos de música al Navigator IV (consulta la [página 24\)](#page-25-1). El archivo M3U debe estar en la misma ubicación que los archivos de música.

#### **Para reproducir una lista de reproducción:**

- 1. En el reproductor de música, toca **Buscar** > **Lista de reproducción** > **Abrir lista de reproducción guardada**. Aparecerán todas las listas de reproducción.
- 2. Toca una lista de reproducción para empezar a reproducir archivos de música.

#### **Para editar la lista de reproducción actual:**

- 1. Mientras escuchas música, en el reproductor de música, toca la lista de reproducción.
- 2. Edita la lista de reproducción:
	- Toca **Añadir** para agregar una canción al final de la lista de reproducción.
	- Toca una canción y, a continuación, toca **Borrar** para borrarla de la lista de reproducción.

# **Escuchar libros Audible**

Para comprar libros en Audible.com®, visita [http://garmin.audible.com.](http://garmin.audible.com)

#### **Escuchar un libro**

- 1. Toca **Utilidades** > **Reproductor multimedia**.
- 2. Toca **Origen** para ver el reproductor de libros de Audible.
- 3. Toca **Buscar**.
- 4. Toca una categoría y, a continuación, toca el título de un libro.

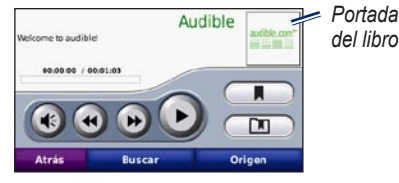

- Toca **c** para ajustar el volumen. •
- Toca  $\rightarrow$  para saltar una sección y  $\rightarrow$  para volver. Mantenlos pulsados para desplazarte hacia adelante o hacia atrás. •
- Toca **para hacer una pausa**. •
- Toca la portada del libro para ver información detallada del mismo. •

#### <span id="page-24-1"></span>**Uso de marcadores**

Para crear un marcador, toca  $\blacksquare$  y

**Marcador**. Para ver los marcadores existentes, toca  $\Box$  y, a continuación, un marcador. Toca **Reproducir** para escuchar el libro desde el marcador.

# <span id="page-25-1"></span><span id="page-25-0"></span>**Gestión de archivos**

Puedes almacenar distintos tipos de archivos, como archivos de imagen JPEG y GPX, en la memoria interna del Navigator IV o en una tarjeta de memoria opcional.

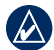

**NOTA:** el Navigator IV no es compatible con Windows® 95, 98, Me o NT. Tampoco es compatible con Mac® OS 10.3 ni ninguna versión anterior.

# **Carga de archivos**

#### **Paso 1: introduce una tarjeta de memoria**

Para introducirla o extraerla, presiónala hasta que se oiga un clic. Este paso es opcional.

# **Paso 2: conecta el cable USB**

Conecta el cable USB al conector situado bajo la tapa de la batería del Navigator IV. Conecta el extremo más grande del cable en uno de los puertos USB disponibles del ordenador.

El Navigator IV y la tarjeta de memoria aparecen como unidades extraíbles en Mi PC en los ordenadores con Windows y como volúmenes montados en los ordenadores Mac.

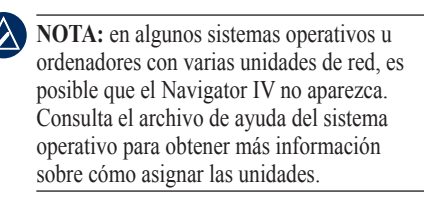

#### **Paso 3: transfiere los archivos al Navigator IV**

Copia y pega los archivos del ordenador en las unidades o los volúmenes del Navigator IV.

- 1. Busca en el ordenador el archivo que desees copiar.
- 2. Resáltalo y selecciona **Edición** > **Copiar**.
- 3. Abre la unidad/volumen "Garmin" o de la tarieta de memoria.
- 4. Selecciona **Edición** > **Pegar**.

#### **Paso 4: expulsa y desconecta el cable USB**

Cuando hayas terminado de transferir los archivos, haz clic en el icono  $\leq$  que aparece en la bandeja del sistema o arrastra el icono del volumen a la Papelera en los ordenadores Mac. Desconecta el Navigator IV.

# **Tipos de archivos admitidos**

- Archivos de música MP3 •
- Archivos de listas de reproducción de música M3U y M3U8 •
- Archivos de libros de audio AA •
- Archivos de imágenes JPEG y JPG •
- Archivos de rutas GPX •
- Archivos de puntos de interés personalizados GPI de la aplicación POI Loader •
- Mapas, rutas, registros de trayecto y waypoints de MapSource® •

# **Eliminación de archivos**

- 1. Con el Navigator IV conectado al ordenador, abre la unidad o el volumen del Navigator IV o de la tarjeta de memoria.
- 2. Resalta el archivo que desees eliminar y pulsa la tecla **Supr** del teclado del ordenador.

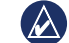

**Nota:** si no estás seguro de la función de un archivo, **no** lo elimines. La memoria del Navigator IV contiene archivos de sistema importantes que no se deben eliminar. Ten especial cuidado con los archivos de las carpetas que contienen el nombre "Garmin".

# <span id="page-26-0"></span>**Uso de las utilidades**

El menú Utilidades proporciona numerosas funciones que te resultarán útiles cuando viajes por la ciudad o por el mundo.

# **Configuración**

Para obtener información sobre los parámetros de configuración, consulta las [páginas 29](#page-30-3)[–33](#page-34-2).

# **¿Dónde estoy?**

Toca **Utilidades** > **¿Dónde estoy?** para ver información sobre tu ubicación actual. Es una función útil si necesitas informar al personal de emergencias de tu ubicación. Toca un botón de la derecha para ver los puntos más cercanos de esta categoría. Toca **Guardar ubicación** para guardar la ubicación actual.

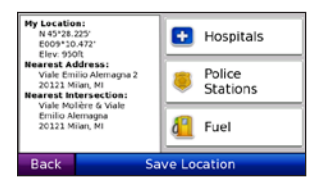

# **Ayuda**

Toca **Utilidades** > **Ayuda** para obtener información sobre el uso del Navigator IV. Toca una categoría para ver información sobre un tema. Para buscar temas con una palabra clave, toca **Buscar**.

# **Reproductor multimedia**

Para obtener información sobre el reproductor multimedia, consulta las [páginas 22](#page-23-1)[–23](#page-24-1).

# **MSN® Direct**

Mediante un receptor MSN Direct opcional, podrás acceder a contenidos de MSN Direct. Para obtener más información, visita [www.garmin.com/traffi](www.garmin.com/traffic)c o [http://garmin](http://garmin.msndirect.com) [.msndirect.com](http://garmin.msndirect.com). Para adquirir un accesorio, visita [http://buy.garmin.com.](http://buy.garmin.com)

Para obtener información sobre la activación del servicio MSN Direct o el uso de MSN Direct, consulta el *Suplemento del Manual del usuario de MSN Direct* en <www.garmin.com>.

# **Visor de imágenes**

Visualiza las imágenes que tienes almacenadas en el Navigator IV.

- 1. Toca **Utilidades** > **Visor de imágenes**.
- 2. Toca una imagen para verla ampliada. Toca **Información** para ver información del archivo y esta foto cuando enciendas el Navigator IV.
- 3. Toca **Atrás**.
- 4. Toca las flechas para ver todas las imágenes.

#### **Visualización de una presentación de diapositivas**

- 1. Toca **Utilidades** > **Visor de imágenes** > **Presentación** para iniciar una proyección de diapositivas.
- 2. Toca en cualquier parte de la pantalla para detener la presentación

# **Rutas personalizadas**

Para obtener información sobre las rutas, consulta la [página 14.](#page-15-2)

# <span id="page-27-0"></span>**Mis datos**

Toca **Utilidades** > **Mis datos** para gestionar y eliminar los datos guardados como, por ejemplo, tus Favoritos.

Si has transferido una ruta desde MapSource, toca **Importar ruta desde archivo** para utilizar la ruta en el Navigator IV.

# **Gestión de registros de trayecto**

Los registros de trayecto se graban mientras te desplazas por la ruta.

# **Guardar registros de trayecto**

- 1. Toca **Utilidades** > **Mis datos** > **Gestionar registros de trayecto** > **Registro de trayecto actual** > **Editar** > **Archivar registro**.
- 2. Introduce un nombre para el registro de trayecto.
- 3. Selecciona **Hecho**.

O bien:

Mientras consultas un registro de trayecto, toca **Archivar registro**.

### **Visualización de registros de trayecto**

- 1. Toca **Utilidades** > **Mis datos** > **Gestionar registros de trayecto**.
- 2. Para consultar un registro de trayecto de una ruta que estás recorriendo, selecciona **Registro de trayecto actual** o selecciona un registro de trayecto guardado.
- 3. Selecciona un segmento o toca **Ver todos los segmentos**.

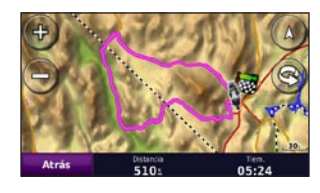

#### **Mostrar registros de trayecto en el mapa**

- 1. Toca **Utilidades** > **Configuración** > **Mapa**.
- 2. En **Registro de trayecto**, selecciona **Mostrar** u **Ocultar**.

Un registro de trayecto archivado se indica mediante una línea de color en el mapa.

### **Eliminación de registros de trayecto**

- 1. Toca **Utilidades** > **Mis datos** > **Gestionar registros de trayecto**.
- 2. Selecciona un registro de trayecto.
- 3. Toca **Editar** > **Suprimir registro**.

#### **Visualización de un gráfico de altitud de un registro de trayecto**

- 1. Toca **Utilidades** > **Mis datos** > **Gestionar registros de trayecto**.
- 2. Selecciona un registro de trayecto.
- 3. Selecciona un segmento o **Ver todos los segmentos**.
- 4. Toca **. F. N.**

# **Compartir registros de trayecto**

Si hay una tarjeta de memoria instalada en la unidad, toca **Compartir** > **Exportar** para guardar el registro de trayecto en la tarjeta.

# **Edición de registros de trayecto**

- 1. Toca **Utilidades** > **Rutas personalizadas**.
- 2. Selecciona un registro de trayecto.
- 3. Toca **Editar**.

# <span id="page-28-0"></span>**Hora mundial**

Toca **Utilidades** > **Hora mundial** para ver la hora actual en diferentes ciudades alrededor del mundo. Toca **Mapa Mundi** para ver un mapa.

### **Cambiar ciudades**

- 1. Toca **Utilidades** > **Hora mundial**.
- 2. Toca la ciudad que desees cambiar.
- 3. Introduce una nueva ciudad y toca **Hecho**.
- 4. Toca la ciudad nueva de la lista y toca **Guardar**.

# **Guía de idiomas**

La guía de idiomas de Garmin te ofrece cinco diccionarios bilingües y los recursos multilingües de Oxford al alcance de tu mano. Para comprar un accesorio, visita <http://buy.garmin.com> o ponte en contacto con tu distribuidor de Garmin.

### **Palabras y frases**

- 1. Toca **Utilidades** > **Guía de idiomas** > **Palabras y frases**.
- 2. Toca **Idioma**, selecciona los idiomas de **origen** y **destino** y toca **Atrás**.
- 3. Selecciona una categoría y busca una frase.
- 4. Toca **Buscar** para escribir, si es necesario, la palabra o frase. Toca una frase para ver la traducción.
- 5. Toca **O** para escuchar la traducción.

#### **Sugerencias sobre palabras y frases**

- Utiliza **Buscar palabra clave en frases** para buscar todas las frases que contengan una palabra específica. •
- Toca una palabra subrayada para utilizar una palabra diferente. •
- Toca **Más variaciones** para cambiar las palabras de la frase u obtener otra traducción.

### **Diccionarios bilingües**

La Guía de idiomas de Garmin proporciona cinco diccionarios bilingües.

- 1. Toca **Utilidades** > **Guía de idiomas**.
- 2. Toca **Diccionarios bilingües**.
- 3. Toca una opción de traducción. Si es necesario, toca **Al inglés**.
- 4. Busca la palabra y tócala.
- 5. Toca **O** para escuchar la traducción.

#### **Sugerencias para los diccionarios bilingües**

- Toca **Buscar** para escribir la palabra o sus primeras letras.
- Toca **Leyenda** para ver la información sobre las abreviaturas, etiquetas y símbolos de pronunciación para el idioma seleccionado. •

Todos los diccionarios, palabras y frases tienen © de Oxford University Press. Los archivos de voz tienen © de Scansoft.

Pocket Oxford Spanish Dictionary © de Oxford University Press 2005. Pocket Oxford Italian Dictionary © de Oxford University Press 2004. Oxford Portuguese Minidictionary © de Oxford University Press 2002. Multilingual Wordbank © de Oxford University Press 2001. Multilingual Phrasebank © de Oxford University Press 2001. Pocket Oxford-Hachette French Dictionary © <span id="page-29-0"></span>de Oxford University Press y Hachette Livre 2005. Pocket Oxford-Duden German Dictionary © de Oxford University Press y Bibliographisches Institut & F.A. Brockhaus 2003.

# **Calculadora**

- 1. Toca **Utilidades** > **Calculadora**.
- 2. Introduce el primer número del cálculo.
- 3. Toca una tecla de operador (**÷**, **×**, **-** o **+**).
- 4. Introduce el segundo número del cálculo.
- 5. Toca **=**.
- 6. Toca **C** para realizar otro cálculo.

# **Conversor de unidades**

- 1. Toca **Utilidades** > **Conversor de unidades**.
- 2. Toca **Conversión**, selecciona una unidad para convertir y toca **Aceptar**.
- 3. Toca la unidad de medida que deseas cambiar.
- 4. Selecciona una unidad de medida y toca **Aceptar**. Repite la operación, si es necesario.
- 5. Toca el cuadro en blanco.
- 6. Introduce un valor y toca **Hecho** para convertir la unidad.
- 7. Toca **Suprimir** para introducir otro valor.

### **Actualización de los tipos de cambio**

El Navigator IV permite actualizar los tipos de cambio de las monedas manualmente para que siempre puedas utilizar los tipos más actualizados.

- 1. Toca **Utilidades** > **Conversor de unidades** > **Conversión** > **Moneda** > **Aceptar** > **Actualizar**.
- 2. Toca el tipo que desees actualizar.
- 3. Toca **para borrar** el tipo actual. Introduce el tipo nuevo y toca **Hecho**.
- 4. Toca **Guardar** para finalizar.

Toca **Restablecer** para utilizar el tipo de conversión original.

# <span id="page-30-3"></span><span id="page-30-0"></span>**Personalización del Navigator IV**

- 1. Toca **Utilidades** > **Configuración**.
- 2. Toca el parámetro que desees cambiar.

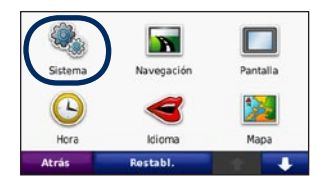

3. Toca el botón situado debajo del nombre del parámetro para modificarlo.

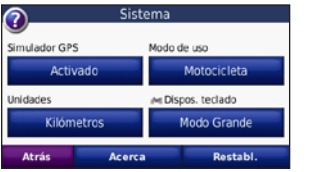

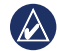

**NOTA:** algunos menús y opciones de configuración varían en función del modo de uso. Busca un icono de modo de uso junto a la opción de configuración. No todas las opciones de configuración están disponibles para todos los modos de uso.

# **Cambio de la configuración del sistema**

Toca **Utilidades** > **Configuración** > **Sistema**.

<span id="page-30-2"></span>**Simulador GPS**: permite al simulador apagar el modo GPS y simular la navegación. También prolonga la duración de la batería.

**Modo de uso**: especifica tu método de navegación para optimizar las rutas: **Automóvil**, **Motocicleta**, **Peatón** o **Ciclomotor**. Consulta la [página 7.](#page-8-1)

**Unidades**: cambia las unidades de medida a **Kilómetros** o **Millas**.

**Disposición del teclado**: selecciona una preferencia para el tipo de teclado:

- **QWERTY**: disposición similar a la de un **•** teclado informático
- **ABCDE**: distribución alfabética **•**
- **Modo Grande**: disposición que te permite seleccionar de entre varias letras al mismo tiempo. **•**

**Acerca de**: muestra el número de versión del software, el número de ID de la unidad y el número de la versión de audio del Navigator IV. Necesitarás esta información cuando actualices el software del sistema o adquieras mapas adicionales.

**Restablecer**: restaura la configuración original del sistema.

# **Cambio de la configuración de navegación**

Toca **Utilidades** > **Configuración** > **Navegación**.

<span id="page-30-1"></span>**Preferencia de ruta**: selecciona una preferencia para calcular la ruta.

- **Vía rápida**: para calcular las rutas más rápidas pero en las que tal vez se recorra una distancia mayor. **•**
- **Distancia más corta**: para calcular las rutas más cortas en distancia pero que quizá se tarden más en recorrer. **•**
- **Fuera de carretera**: para calcular rutas punto a punto (sin carreteras). **•**

<span id="page-31-0"></span>**Por carretera**: para calcular las rutas **• Brillo**: ajusta el nivel de brillo de la mediante carreteras (sólo en el modo de uso Peatón).

**Elementos a evitar**: selecciona los tipos de carretera que desees evitar o que prefieras utilizar en tus rutas.

**Restablecer**: restaura la configuración original de navegación.

**Modo de recálculo**: selecciona el modo en el que el Navigator IV recalculará una ruta si te desvías.

# **Ajuste de la configuración de la pantalla**

Toca **Utilidades** > **Configuración** > **Pantalla**.

**Modo de color**: selecciona **Diurno** para un fondo brillante, **Nocturno** para un fondo oscuro o **Automático** para cambiar automáticamente entre los dos.

**Captura de pantalla**: activa el modo de captura de pantalla. Toca **o** cuando te encuentres en una página de mapa para tomar una captura de pantalla. El archivo de mapa de bits de la imagen se guarda en la carpeta **Garmin\Screenshot** del Navigator IV.

retroiluminación. La reducción del nivel de brillo de la retroiluminación aumenta la autonomía de la batería.

**Pantalla táctil**: sigue las instrucciones que se muestran en pantalla para calibrar la pantalla táctil.

**Restablecer**: restaura la configuración original de la pantalla.

### **Actualización de la configuración de la hora** Toca **Utilidades** > **Configuración** > **Hora**.

**Formato horario**: selecciona entre los formatos de 12 ó 24 horas, o el formato horario UTC.

**Hora actual**: selecciona **Automática** para actualizar la hora automáticamente con el huso horario actual. Si no has seleccionado **Automática**, puedes ajustar la hora en incrementos de 15 minutos para adaptarla a distintos husos horarios.

**Restablecer**: restaura la configuración original de la hora.

# **Configuración de los idiomas**

Toca **Utilidades** > **Configuración** > **Idioma**.

**Voz**: cambia el idioma para las indicaciones de voz.

**Texto**: cambia todo el texto en pantalla al idioma seleccionado. Al cambiar el idioma del texto, no se modifica el idioma de los datos de mapas o de los datos introducidos por el usuario, como los nombres de las calles.

**Teclado**: selecciona el teclado para tu idioma. También puedes cambiar el modo de idioma del teclado de cualquier teclado si tocas el botón **Idioma**.

**Restablecer**: restaura la configuración original de idioma.

# <span id="page-32-0"></span>**Cambio de la configuración del mapa**

Toca **Utilidades** > **Configuración** > **Mapa**.

**Nivel de detalle**: ajusta el nivel de detalle del mapa. Si se muestran más detalles, el mapa podría cargarse más lentamente.

**Vista del mapa**: selecciona una perspectiva del mapa.

- **Track arriba**: muestra el mapa en dos **•** dimensiones (2D) con la dirección de desplazamiento en la parte superior.
- **Norte arriba**: muestra el mapa en 2D con **•** el norte en la parte superior.
- **3D**: muestra el mapa en tres dimensiones **•** (3D) en Track arriba.

**Vehículo**: toca **Cambiar** para cambiar el icono utilizado para mostrar tu posición en el mapa. Toca el icono que deseas utilizar y, a continuación, **Aceptar**. Descarga iconos de vehículos adicionales en [www.garmingarage.com.](www.garmingarage.com)

**Registro de trayecto**: muestra u oculta el registro de tus viajes. Para borrar el registro de trayecto, toca **Utilidades** > **Mis datos** > **Suprimir registro de trayecto**.

**Información de mapa**: permite ver los mapas cargados en el Navigator IV y su versión. Toca un mapa para activarlo (marca de verificación) o desactivarlo (sin marca de verificación).

**Restablecer**: restaura la configuración original del mapa.

#### **Añadir seguridad** Toca **Utilidades** > **Configuración** > **Seguridad**.

**Garmin Lock**: activa Garmin Lock™ para bloquear el Navigator IV. Introduce un PIN de 4 dígitos y establece una ubicación de seguridad. Para obtener más información, consulta la [página 34.](#page-35-2)

**Modo seguro**: permite activar o desactivar el modo seguro. Cuando el vehículo está en marcha, el modo seguro desactiva todas las funciones que requieren la atención del operador y que podrían distraerlo mientras conduce.

**Restablecer**: restaura la configuración original de seguridad. Al restablecer la configuración de seguridad no se borrará el PIN de Garmin Lock ni la ubicación de seguridad.

# **Visualización de información de suscripción de tráfico FM TMC**

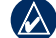

NOTA: sólo puedes acceder a la configuración del tráfico si el Navigator IV está conectado a la alimentación externa y a un receptor de tráfico FM TMC.

Toca **Utilidades** > **Configuración** > **Tráfico**. No todas las opciones de configuración de tráfico están disponibles para todas las configuraciones regionales.

**Activar tráfico**: activa y desactiva el tráfico.

**Actual**: selecciona el proveedor que vas a usar. Selecciona **Auto** para utilizar el mejor proveedor para la zona o selecciona un proveedor específico para utilizarlo.

**Buscar más**: busca proveedores de tráfico TMC adicionales. Si estás en un área nueva, toca **Sí** para suprimir la lista de proveedores.

**Suscripciones**: consulta las suscripciones de tráfico FM y sus fechas de finalización (éstas se muestran en la página principal de configuración del tráfico para los dispositivos norteamericanos).

<span id="page-33-0"></span>**Añadir** (o **Suscripciones** > **Añadir**): añade una suscripción nueva al servicio de tráfico. Visita [www.garmin.com/fmtraffi](www.garmin.com/fmtraffic)c para comprar una suscripción.

El código de suscripción de tráfico no se puede reutilizar. Es necesario que obtengas un código nuevo cada vez que renueves el servicio. Si posees varios receptores de tráfico FM, tienes que obtener un código nuevo para cada uno de ellos.

# **Cambio de la configuración de la tecnología Bluetooth**

#### Toca **Utilidades** > **Configuración** > **Bluetooth**.

**Teléfono** o **Audio**: selecciona **Añadir** > **Aceptar** para realizar la vinculación con un dispositivo que disponga de tecnología inalámbrica Bluetooth. Para escuchar música de alta calidad de manera inalámbrica, conéctalo a unos auriculares Bluetooth compatibles con el perfil A2DP. Consulta las [páginas 17](#page-18-1)[–19.](#page-20-0) Selecciona **Cambiar** para realizar la vinculación y conexión a un dispositivo diferente. El código PIN (o clave de acceso) del Navigator IV es **1234**.

**Suprimir**: selecciona el dispositivo que desees desconectar y toca **Sí**.

**Borrar**: selecciona el dispositivo que deseas borrar de la memoria del Navigator IV y toca **Sí**.

**Bluetooth**: activa o desactiva el componente Bluetooth. El icono **Bluetooth** aparece en la página Menú si el componente Bluetooth está activado. Para evitar la conexión automática de un dispositivo, selecciona **Desactivado**.

**Nombre descriptivo**: introduce un nombre descriptivo que identifique el Navigator IV en dispositivos con tecnología Bluetooth. Toca **Hecho**.

**Restablecer**: restaura la configuración Bluetooth original. Con ello no se borra la información de las vinculaciones.

# **Cambio de la configuración de los puntos de proximidad**

Debes tener cargados puntos de proximidad (como, por ejemplo, puntos de interés personalizados, una base de datos de radares o un archivo TourGuide®) para ajustar la configuración de los puntos de proximidad. Consulta las [páginas 35](#page-36-2)[–36.](#page-37-2)

#### Toca **Utilidades** > **Configuración** > **Puntos de proximidad**.

**Alertas de proximidad**: toca **Cambiar** para activar o desactivar las alertas cuando te acerques a POI personalizados o radares.

**TourGuide**: especifica de qué modo deseas que se active el audio de TourGuide. Selecciona **Reproducción automática** para oír el recorrido completo tal y como se programó, **Aviso** para que aparezca el icono del altavoz en el mapa cuando la información sobre el recorrido esté disponible durante el recorrido, o **Desactivado**.

**Restablecer**: restaura la configuración de los puntos de proximidad original.

# <span id="page-34-1"></span><span id="page-34-0"></span>**Cambio de la configuración del indicador de combustible**

Al conectarlo al soporte para motocicleta, el Navigator IV podrá alertarte cuando el depósito de combustible se esté quedando vacío.

#### Toca **Utilidades** > **Configuración** > **Indicador de combustible**.

**Seguimiento de combustible**: toca **Activado**. Aparece un indicador de combustible bajo la brújula en la página Mapa.

**Distancia por depósito**: introduce la distancia total que puede recorrer tu motocicleta con un depósito de combustible.

**Advertencia de combustible bajo**: selecciona el nivel de combustible con el que deseas que se te notifique que el depósito de combustible se está quedando vacío.

#### **Uso de la alarma de combustible**

Cuando el depósito de combustible esté lo bastante vacío para activar la alarma de combustible restante, aparece **en** en la página Mapa. Toca el icono para ver una lista de gasolineras próximas.

# **Restablecimiento de todos los ajustes**

- 1. Toca **Utilidades** > **Configuración**.
- 2. Toca **Restablecer**.
- 3. Toca **Sí**.

# <span id="page-34-2"></span>**Eliminación de los datos del usuario**

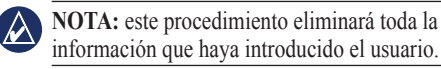

- 1. Mantén pulsada la esquina inferior derecha de la pantalla del Navigator IV mientras lo enciendes.
- 2. Sigue pulsando hasta que aparezca el mensaje.
- 3. Toca **Sí** para borrar todos los datos del usuario.

Se restaurarán todos los parámetros de configuración originales. Se borrarán todos los elementos que hayas guardado.

# **Apéndice**

# <span id="page-35-1"></span><span id="page-35-0"></span>**Opciones de audio del Navigator IV**

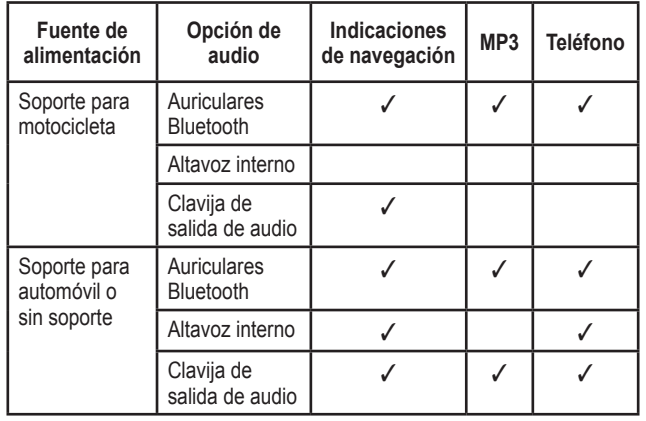

# **Restablecimiento del Navigator IV**

Si el Navigator IV deja de funcionar, apaga la unidad y vuelve a encenderla.

Si de esta forma no se resuelve el problema, mantén pulsado  $\bigcirc$  durante 8 segundos. Vuelve a encender el Navigator IV. La unidad debería funcionar con normalidad.

# **Calibración de la pantalla**

Si la pantalla táctil no responde correctamente, calíbrala.

- 1. Toca **Utilidades** > **Configuración** > **Pantalla**.
- 2. Debajo de Pantalla táctil, toca **Calibrar**.
- 3. Sigue las instrucciones que se muestran en la pantalla.

# <span id="page-35-2"></span>**Bloqueo del Navigator IV**

Garmin Lock es un sistema antirrobo que bloquea el Navigator IV. Cada vez que enciendas el Navigator IV, introduce el PIN o accede a la ubicación de seguridad.

- 1. Toca **Utilidades** > **Configuración** > **Seguridad**.
- 2. Toca el botón que aparece debajo de **Garmin Lock**.
- 3. Introduce un PIN de 4 dígitos y accede a una ubicación de seguridad.

# **¿Qué es una ubicación de seguridad?**

Selecciona una ubicación a la que vuelvas a menudo como, por ejemplo, tu domicilio, como ubicación de seguridad. Si el Navigator IV recibe señales de satélite y te encuentras en la ubicación de seguridad, no es necesario introducir el PIN.

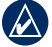

**NOTA:** si olvidas el PIN y la ubicación de seguridad, deberás enviar el Navigator IV a Garmin para su desbloqueo. También debe enviar un registro del producto o una prueba de compra del mismo que sean válidos.

# <span id="page-36-1"></span>**nüMaps Guarantee™**

Para recibir una actualización de mapas gratuita (si está disponible), registra el Navigator IV en <http://my.garmin.com> en un plazo de 60 días desde la primera detección de satélites y la conducción con el Navigator IV. Si te registras por teléfono o después del plazo de 60 días tras la primera vez que el Navigator IV detecte los satélites, no reunirás los requisitos para obtener una actualización de mapas gratuita.

# **Mapas adicionales**

Puedes comprar mapas adicionales para el Navigator IV. Para ver una lista de mapas compatibles con tu Navigator IV, visita la página de productos Navigator IV en el sitio Web de Garmin en [\(www.garmin.com](www.garmin.com)), y haz clic en la ficha **Maps**.

# **Actualización del software**

- 1. Visita<www.garmin.com/products/webupdater> y descarga WebUpdater en el ordenador.
- 2. Conecta el Navigator IV al ordenador mediante el cable mini-USB.

3. Abre la aplicación WebUpdater y sigue las instrucciones que se muestran en la pantalla.

Después de confirmar que deseas realizar una actualización, WebUpdater descargará la actualización automáticamente y la instalará en el Navigator IV.

### <span id="page-36-2"></span>**Extras y accesorios opcionales**

Para obtener más información sobre accesorios opcionales, visita [www.garmin.com/products/navigatorI](www.garmin.com/products/navigatorIV)V o ponte en contacto con el distribuidor de BMW Motorrad.

#### <span id="page-36-0"></span>**Radares**

En algunas ubicaciones hay información disponible sobre radares. Visita <http://my.garmin.com> para comprobar su disponibilidad. En estas ubicaciones, el Navigator IV contiene la ubicación de centenares de radares. El Navigator IV te avisa cuando te acercas a un radar y puede emitir una advertencia si conduces a una velocidad excesiva. Los datos se actualizan semanalmente como mínimo, para que siempre puedas contar con la información actualizada.

Puedes comprar una nueva región o ampliar una suscripción existente en cualquier momento. Cada región que compres tiene su propia fecha de finalización.

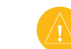

**Precaución:** Garmin no es responsable de la exactitud ni de las consecuencias de la utilización de un POI personalizado o una base de datos de radares.

# **Puntos de interés (POI) personalizados**

Utiliza POI Loader para cargar puntos de interés (POI) personalizados en el Navigator IV. Existen bases de datos de puntos de interés disponibles que ofrecen diversas empresas en Internet. Algunas bases de datos personalizadas contienen información sobre alertas de puntos de interés, como zonas escolares.

Visita <www.garmin.com/extras>y haz clic en **POI Loader** para instalar POI Loader en el ordenador. Para obtener más información, consulta el archivo de ayuda de POI Loader. Pulsa **F1** para ver el archivo de ayuda.

<span id="page-37-0"></span>Para ver tus POI personalizados, toca **Destino** > **Extras** > **POI personalizados**. Para modificar la configuración de la alerta de proximidad, toca **Utilidades** > **Configuración**  > **Puntos de proximidad** > **Alertas de proximidad**.

Para eliminar los puntos de interés personalizados del Navigator IV, conecta la unidad al ordenador. Abre la carpeta **Garmin\poi** del Navigator IV o de la tarjeta de memoria. Elimina el archivo denominado **poi.gpi**.

### <span id="page-37-2"></span>**TourGuide**

TourGuide permite que el Navigator IV reproduzca recorridos de audio guiados por GPS de otros fabricantes. Estos recorridos de audio pueden indicarte una ruta a seguir mientras te ofrecen datos interesantes sobre ubicaciones históricas a lo largo del trayecto. Para obtener más información, visita <www.garmin.com/extras>y haz clic en **POI Loader**.

Para ver los archivos de TourGuide, toca **Destino** > **Extras** > **POI personalizados**. Para modificar la configuración de TourGuide, toca **Utilidades** > **Configuración** > **Puntos de proximidad** > **TourGuide**.

### <span id="page-37-1"></span>**Guía de viajes Garmin®**

Muy similar a una guía de viajes, la guía Guía de viajes Garmin proporciona información detallada sobre lugares como, por ejemplo, restaurantes y hoteles. Para adquirir un accesorio, visita <http://buy.garmin.com>o ponte en contacto con tu distribuidor de Garmin.

Para utilizar la guía de viajes, introduce la tarjeta de memoria en el Navigator IV. Toca **Destino** > **Extras**. Toca el nombre de tu guía de viajes para verla.

# **Información de la batería**

El Navigator IV incorpora una batería de ión-litio sustituible por el usuario. Para maximizar la vida útil de la batería, no dejes el Navigator IV expuesto a la luz del sol y evita exposiciones prolongadas a un calor excesivo.

El icono de la batería  $\Box$  situado en la esquina de la página Menú indica el estado de la batería del Navigator IV. Para aumentar la precisión del indicador de batería, descarga completamente la batería y vuelve a cargarla completamente. No desconectes el Navigator IV hasta que la batería esté totalmente cargada.

# **Sustitución de la batería en el Navigator IV**

Si necesitas sustituir la batería del Navigator IV, ponte en contacto con el distribuidor local de BMW Motorrad. Ponte en contacto con el departamento local de tratamiento de residuos para obtener información sobre cómo debes desechar correctamente la batería.

# **Carga del Navigator IV**

- Utiliza el soporte para motocicleta. •
- Utiliza el cable de alimentación para el vehículo.
- Utiliza el cable USB opcional.
- Utiliza un adaptador de CA opcional. •
- Utiliza un cargador de batería opcional. •

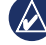

**NOTA:** la batería no se carga en el soporte para motocicleta mientras el Navigator IV está apagado.

#### <span id="page-38-0"></span>**Prolongación de la vida útil de la batería**

- Reduce la retroiluminación (**Utilidades** > **Configuración** > **Pantalla** > **Brillo**).
- Desactiva la función Bluetooth; consulta la [página 17.](#page-18-2)
- No dejes el Navigator IV expuesto a la luz solar directa. Evita la exposición durante períodos largos a temperaturas excesivas.

### **Cambio del fusible del adaptador de alimentación para el vehículo (opcional)**

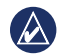

**Aviso:** al sustituir un fusible, no pierdas ninguna de las piezas pequeñas y asegúrate de volverlas a colocar en su lugar correcto.

Si la unidad no se carga en el vehículo, puede que tengas que cambiar el fusible que se encuentra en el extremo del adaptador para vehículo.

1. Desatornilla la pieza negra redondeada y quítala.

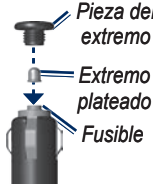

- 2. Retira el fusible (cilindro de color plateado y de cristal) y sustitúyelo por un fusible rápido de 3 A.
- 3. Asegúrate de que el extremo plateado se coloca en la pieza con el extremo negro. Atornilla la pieza con el extremo negro.

### **Acerca de las señales del satélite GPS**

El Navigator IV debe recibir las señales del satélite GPS (del inglés Global Positioning System, sistema de posicionamiento global) para funcionar. Si te encuentras en interiores, cerca de edificios o de árboles de gran altura o en un parking, puede que el Navigator IV no reciba las señales de satélite. Ve a una zona sin obstrucciones de altura para utilizar el Navigator IV.

Cuando el Navigator IV haya adquirido la señal del satélite, las barras de intensidad de la señal de la página de menús serán de Pieza del color verde **. Ouando** pierda dichas se produzcan vibraciones y golpes extremos. señales, las barras pasarán a ser de color rojo o transparentes  $\Box$ 

> Para obtener más información sobre GPS, visita <www.garmin.com/aboutGPS>.

# **Retirada del Navigator IV y los soportes**

Para retirar el Navigator IV de la base tanto del soporte para automóvil como del soporte para motocicleta, pulsa el botón en el lateral de la base e inclina el Navigator IV hacia delante.

Para retirar la base del soporte para automóvil, gírala hacia la derecha o hacia la izquierda. Aplica presión hasta que el agujero de la base libere la bola del soporte.

# **Cuidados del Navigator IV**

El Navigator IV contiene componentes electrónicos sensibles que se pueden dañar de forma permanente si se exponen a vibraciones o golpes excesivos distintos a los normales causados por el uso de una motocicleta o automóvil. Para reducir al máximo la posibilidad de dañar el Navigator IV, evita que se caiga y no la utilices en entornos en los que

### <span id="page-39-0"></span>**Limpieza de la carcasa**

El Navigator IV está fabricado con materiales de gran calidad y el único mantenimiento que requiere por parte del usuario es su limpieza. Limpia la carcasa externa (sin tocar la pantalla táctil) con un paño humedecido en una solución suave de detergente y, a continuación, sécala. No utilices disolventes ni productos químicos que puedan dañar los componentes plásticos.

### **Limpieza de la pantalla táctil**

Limpia la pantalla táctil con un paño limpio y suave que no suelte pelusa. Utiliza agua, alcohol isopropílico o limpiador para gafas, si es necesario. Vierte el líquido sobre el paño y, a continuación, frota suavemente la pantalla táctil.

### **Protección del Navigator IV**

- Cuando no lo utilices, guarda el Navigator IV en la funda de transporte incluida en el embalaje.
- No guardes el Navigator IV en lugares en los que pueda quedar expuesto durante periodos prolongados a temperaturas extremas, ya que podría ocasionarle daños irreversibles.

Aunque puedes utilizar un lápiz de PDA con la pantalla táctil, no intentes nunca utilizarlo mientras manejas el vehículo. No utilices nunca un objeto duro o afilado sobre la pantalla táctil, ya que ésta se podría dañar. •

#### **Evitar robos**

- Para evitar robos, retira la unidad y el soporte de la vista cuando no los estés utilizando. Elimina los residuos dejados por la ventosa en el parabrisas.
- No guardes la unidad en la guantera. •
- Registra el producto en <http://my.garmin.com>. •
- Utiliza la función Garmin Lock. Consulta la [página 34](#page-35-2).

# **Declaración de conformidad**

Por la presente, Garmin declara que este producto Navigator IV cumple con los requisitos esenciales y otras disposiciones relevantes de la Directiva 1999/5/CE. Para ver la Declaración de conformidad completa, visita el sitio Web de Garmin correspondiente al producto específico: <www.garmin.com>.

# **Acuerdo de licencia del software**

AL UTILIZAR EL DISPOSITIVO Navigator IV, TE COMPROMETES A RESPETAR LOS TÉRMINOS Y CONDICIONES DEL SIGUIENTE ACUERDO DE LICENCIA DE SOFTWARE. LEE ESTE ACUERDO ATENTAMENTE.

Garmin te concede una licencia limitada para utilizar el software incluido en este dispositivo (el "Software") en formato binario ejecutable durante el uso normal del producto. La titularidad, los derechos de propiedad y los derechos de propiedad intelectual del Software seguirán perteneciendo a Garmin.

El usuario reconoce que el Software es propiedad de Garmin y que está protegido por las leyes de propiedad intelectual de Estados Unidos y tratados internacionales de copyright. También reconoce que la estructura, la organización y el código del Software son secretos comerciales valiosos de Garmin y que el Software en su formato de código fuente es un secreto comercial valioso de Garmin. Por la presente el usuario se compromete a no descompilar, desmontar, modificar, invertir

<span id="page-40-0"></span>el montaje, utilizar técnicas de ingeniería inversa o reducir a un formato legible para las personas el Software o cualquier parte de éste o a crear cualquier producto derivado a partir del Software. Asimismo, se compromete a no exportar ni reexportar el Software a ningún país que contravenga las leyes estadounidenses de control de las exportaciones.

# **Especificaciones**

**Tamaño físico (An. × Al. × Pr.)**: 136 × 83,4 × 24 mm  $(5,35 \times 3,28 \times 0,94 \text{ pulg.})$ 

**Peso**: 270 g (6,17 oz)

**Pantalla**: 4,3 pulg. en diagonal, de  $480 \times 272$ píxeles; pantalla apaisada TFT WQVGA con retroiluminación blanca y pantalla táctil

**Funda**: resistente al agua conforme al estándar IPx7

**Rango de temperaturas de funcionamiento**: de -20 °C a 60 °C (de -4 °F a 140 °F)

**Rango de temperaturas de carga**: de 0 °C a 45 °C (de 32 °F a 113 °F)

**Almacenamiento de datos**: memoria interna y tarjeta de memoria extraíble opcional. Los datos se almacenan de forma indefinida.

**Interfaz de equipo informático**: plug-andplay con almacenamiento masivo USB

**Clavija para auriculares**: de 3,5 mm estándar

**Tiempo de carga**: aproximadamente 4 horas

**Entrada de alimentación**: alimentación de CC del vehículo utilizando el cable de alimentación para automóvil y la base o el soporte para motocicleta, o alimentación de CA por medio de un accesorio opcional

**Consumo**: 10 W máx.

**Autonomía de la batería**: hasta 4 horas según el uso y la configuración

**Tipo de batería**: batería de ión-litio extraíble

**Receptor GPS**: de alta sensibilidad

**Tiempos de adquisición**\*: En caliente:  $<$  1 seg. En frío:  $<$  38 seg. Restablecimiento de fábrica: < 45 seg.

\*Tiempo medio de adquisición para un receptor estático a cielo abierto.

# <span id="page-41-0"></span>**Solución de problemas**

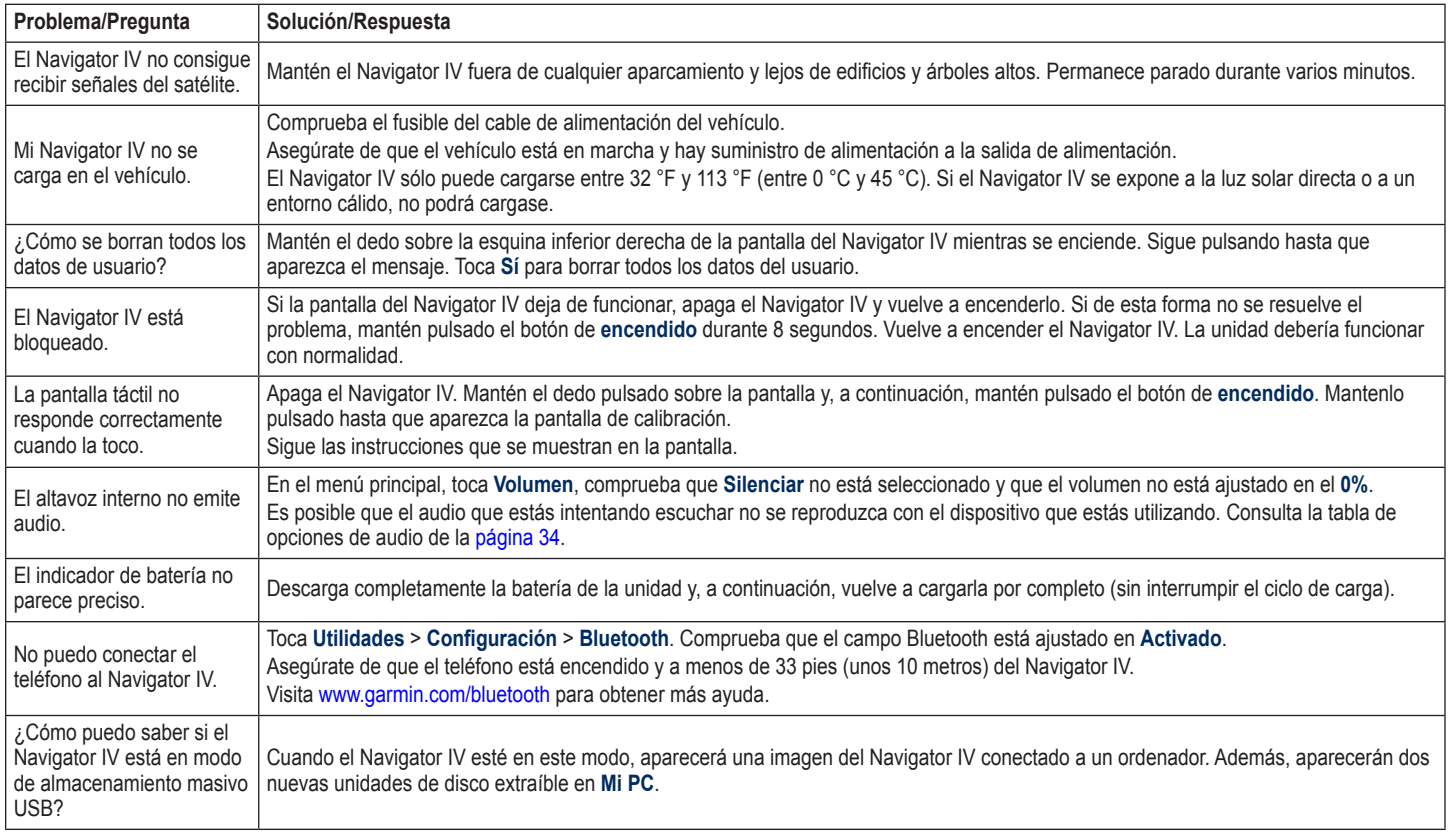

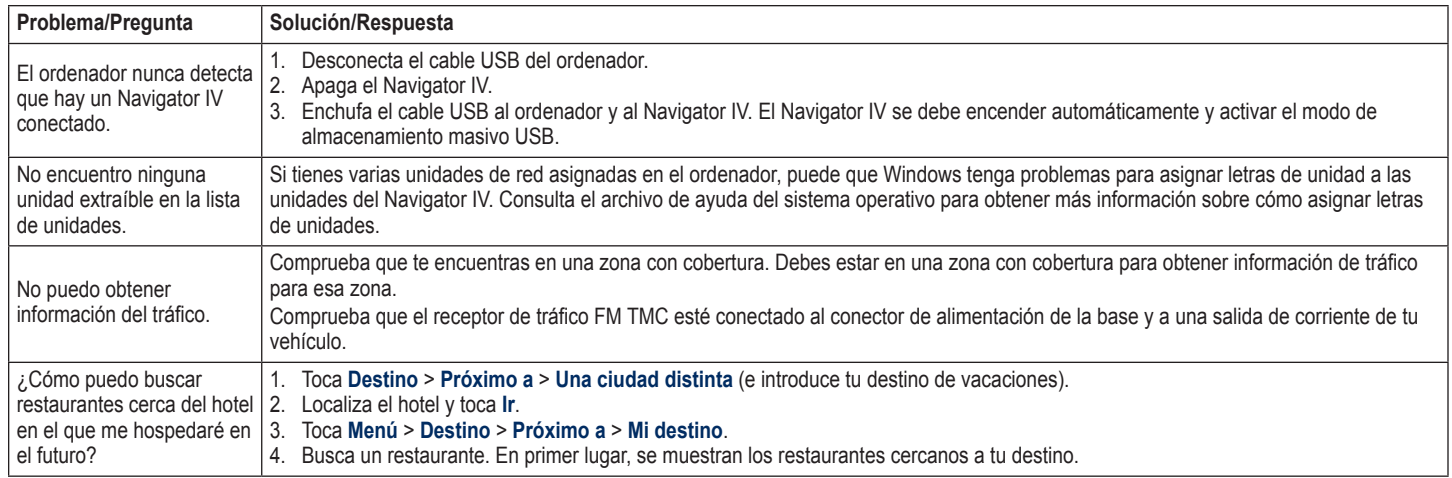

# **Índice**

#### <span id="page-43-0"></span>**Símbolos**

¿Dónde estoy? [25](#page-26-0)

### **A**

A2DP [18](#page-19-0) accesorios [35](#page-36-1) actualizar mapas [35](#page-36-1) software [34,](#page-35-0) [35](#page-36-1) agenda telefónica [19](#page-20-1) alertas proximidad [32](#page-33-0) radares [35](#page-36-1) archivos [24](#page-25-0) eliminar [24](#page-25-0) gestionar [24](#page-25-0) tipos admitidos [24](#page-25-0) transferencia [24](#page-25-0) archivos de música MP3 cargar [24](#page-25-0) reproducir [22](#page-23-0) Ayuda [25](#page-26-0) ayuda en caso de emergencia [25](#page-26-0) Ayuda en la unidad [25](#page-26-0)

# **B**

base [6](#page-7-0) base de datos de radares [35](#page-36-1) batería de ión-litio [36,](#page-37-0) [39](#page-40-0) bloquear el Navigator IV [34](#page-35-0) botón de encendido [4](#page-5-0) brillo [30](#page-31-0) buscar lugares [8](#page-9-0) cerca de otra ubicación [10](#page-11-0) dirección [10](#page-11-0) elemento en el mapa [13](#page-14-0) lugares guardados (Favoritos) [12](#page-13-0) Opciones de la página Ir [10](#page-11-0) por código postal [10](#page-11-0) por nombre [11](#page-12-0) selecciones recientes [12](#page-13-0) usar fotos [12](#page-13-0)[–13](#page-14-0) buzón de voz [18](#page-19-0)

### **C**

calculadora [28](#page-29-0) caracteres diacríticos [11](#page-12-0) cargar archivos en el Navigator IV [24](#page-25-0) cargar el Navigator IV [36,](#page-37-0) [40](#page-41-0) Casa número de teléfono [19](#page-20-1) ubicación [11](#page-12-0)

clavija para auriculares [39](#page-40-0) código postal [10](#page-11-0) color de fondo [30](#page-31-0) compartir rutas utilizar Bluetooth [14](#page-15-0) utilizar la tarjeta de memoria [14](#page-15-0) conexión al ordenador [24](#page-25-0) configuración restaurar [33](#page-34-0) configuración de la hora [30](#page-31-0) configuración de la pantalla [30](#page-31-0) configuración del sistema [29](#page-30-0) configuración de seguridad [31](#page-32-0) contactar con Garmin [1](#page-2-0) contornos del mapa [13](#page-14-0) convertir monedas [28](#page-29-0) unidades [28](#page-29-0) coordenadas [13](#page-14-0) cuidados del Navigator IV [37](#page-38-0)

#### **D**

datos de usuario, borrar [33](#page-34-0) Declaración de conformidad [38](#page-39-0) Destino [10–](#page-11-0)[13](#page-14-0) desvío [9](#page-10-0) diccionarios bilingües [27](#page-28-0)

#### **E**

eliminar archivos [24](#page-25-0) carácter [11](#page-12-0) Favoritos [12,](#page-13-0) [14](#page-15-0) lista de búsquedas recientes [12](#page-13-0) puntos de interés (POI) personalizados [36](#page-37-0) registro de trayecto [26](#page-27-0) ruta [14](#page-15-0) todos los datos del usuario [33](#page-34-0) escribir el nombre [11](#page-12-0) especificaciones [39](#page-40-0) establecer la ubicación [13](#page-14-0) evitar robos [38](#page-39-0) tipos de carretera [30](#page-31-0) tráfico [20](#page-21-0) extras [13,](#page-14-0) [35](#page-36-1), [36](#page-37-0)

### **F**

Favoritos [12](#page-13-0) editar [12](#page-13-0) fotos Panoramio [13](#page-14-0) favoritos guardar [12](#page-13-0)

formato de lista de reproducción M3U [22](#page-23-0) fuera de carretera, ruta [14,](#page-15-0) [29](#page-30-0) función antirrobo [31,](#page-32-0) [34](#page-35-0) funciones telefónicas de manos libres [17](#page-18-0)[–19](#page-20-1) fusible, cambiar [37](#page-38-0)

#### **G**

Garmin Lock [31](#page-32-0), [34](#page-35-0) geocaching [13](#page-14-0) GPS acerca de GPS [37](#page-38-0) activar/desactivar [29](#page-30-0) guardar lugares encontrados [12](#page-13-0) ubicación actual [12](#page-13-0), [13,](#page-14-0) [25](#page-26-0) guardar el Navigator IV [38](#page-39-0) Guía de idiomas [27](#page-28-0) Guía de viajes [35](#page-36-1), [36](#page-37-0)

#### **H**

hora mundial [27](#page-28-0) huso horario [30](#page-31-0)

#### **I**

icono de límite de velocidad [9](#page-10-0), [15](#page-16-0) icono de posición [31](#page-32-0) icono de vehículo [15,](#page-16-0) [31](#page-32-0) ID de unidad [29](#page-30-0)

idioma de la voz [30](#page-31-0) idioma del texto [30](#page-31-0) imágenes [25](#page-26-0) imágenes Panoramio [12](#page-13-0) Indicación de carriles [16](#page-17-0) indicaciones de conducción [15](#page-16-0) indicaciones giro a giro [15](#page-16-0) información de la batería [36](#page-37-0) información del trayecto, poner a cero [16](#page-17-0) Ir a casa [11](#page-12-0)

#### **K**

kilómetros [29](#page-30-0)

#### **L** libros [23](#page-24-0)

libros de Audible [23](#page-24-0) lista de reproducción [22](#page-23-0) almacenar lista actual [22](#page-23-0) crear [22](#page-23-0) desde el ordenador [22](#page-23-0) editar [23](#page-24-0) reproducir [23](#page-24-0) llamada entrante [18](#page-19-0) llamar colgar [18](#page-19-0) desde la página Ir [10](#page-11-0) historial [19](#page-20-1) inicio [19](#page-20-1)

responder [18](#page-19-0) silenciar [18](#page-19-0)

#### **M**

mapa actualizar [35](#page-36-1) adicional [35](#page-36-1) examinar [13](#page-14-0) habilitar mapas detallados [31](#page-32-0) Info mapa, botón [31](#page-32-0) movimiento [13](#page-14-0) nivel de detalle [31](#page-32-0) personalizar [31](#page-32-0) ver [31](#page-32-0) versión [31](#page-32-0) zoom [13](#page-14-0) mapa digital con elevaciones [13](#page-14-0) mapas adicionales [35](#page-36-1) mapas detallados [31](#page-32-0) MapSource [35](#page-36-1) marcación por voz [19](#page-20-1) marcadores [23](#page-24-0) medidas, convertir [28](#page-29-0) micrófono [4](#page-5-0) millas [29](#page-30-0) Mis datos [26](#page-27-0) modo de uso [7](#page-8-0), [29](#page-30-0) modo seguro [31](#page-32-0) moneda, convertir [28](#page-29-0)

montar retirar del soporte [37](#page-38-0) MSN Direct [20](#page-21-0) música [22](#page-23-0) myGarmin [1](#page-2-0)

#### **N**

navegación configuración [29](#page-30-0) modo [29](#page-30-0) navegación por fotos [12–](#page-13-0)[13](#page-14-0) nüMaps Guarantee [35](#page-36-1) número de serie [4](#page-5-0)

#### **O**

opciones de audio [34](#page-35-0) Opciones de la página Ir [10](#page-11-0)

#### **P**

página Lista de giros [15](#page-16-0) página Procesador de trayecto [16](#page-17-0) página Siguiente giro [15](#page-16-0) pantalla brillo [30](#page-31-0) capturas de pantalla [30](#page-31-0) pantalla táctil calibrar [34](#page-35-0) configuración [30](#page-31-0) limpiar [38](#page-39-0)

#### Índice

personalizar el Navigator IV [29](#page-30-0)[–33](#page-34-0) PIN Bluetooth [32](#page-33-0) Garmin Lock [34](#page-35-0) poner a cero datos del trayecto [16](#page-17-0) velocidad máxima [16](#page-17-0) punto de vía, añadir [9](#page-10-0) puntos de interés (POI) personalizados [35](#page-36-1)

#### **R**

ranura para tarjeta SD [4](#page-5-0) receptor de tráfico antena [6](#page-7-0) registrar [38](#page-39-0) registros de trayecto [26,](#page-27-0) [31](#page-32-0) compartir [26](#page-27-0) editar [26](#page-27-0) eliminar [26](#page-27-0) guardar [26](#page-27-0) mostrar en el mapa [26](#page-27-0) visualizar [26](#page-27-0) reproductor multimedia [22–](#page-23-0)[23](#page-24-0) retirar el soporte [37](#page-38-0) rutas añadir una parada [9](#page-10-0) desvío [9](#page-10-0) editar [14](#page-15-0)

fuera de carretera [29](#page-30-0) importar [26](#page-27-0) personalizadas [14](#page-15-0) preferencias [29](#page-30-0) seguir [9](#page-10-0) simular [29](#page-30-0)

#### **S**

salida, audio [9](#page-10-0) clavija para auriculares [39](#page-40-0) seguimiento de combustible [33](#page-34-0) señales de satélite [37](#page-38-0) silenciar audio [9](#page-10-0) llamada telefónica [18](#page-19-0) simular una ruta [29](#page-30-0) software actualizar [35](#page-36-1) acuerdo de licencia [38](#page-39-0) versión [29](#page-30-0) soporte para motocicleta [5](#page-6-0)

#### **T**

tarjeta SD [24](#page-25-0), [39](#page-40-0) compartir [14](#page-15-0) teclado [11](#page-12-0) distribución [29](#page-30-0) modo de idioma [11,](#page-12-0) [30](#page-31-0) teclado en pantalla [11](#page-12-0)

teclado QWERTY [29](#page-30-0) tecnología Bluetooth [17–](#page-18-0)[19](#page-20-1) A2DP [18](#page-19-0) auriculares [18](#page-19-0) configuración [32](#page-33-0) eliminar un teléfono [32](#page-33-0) vincular con un teléfono [17,](#page-18-0) [32](#page-33-0) tipos de archivos admitidos [24](#page-25-0) TourGuide [32](#page-33-0), [36](#page-37-0) traducir palabras [27](#page-28-0) tráfico [20, 20–](#page-21-0)[21](#page-22-0) añadir suscripciones de tráfico [31](#page-32-0) incidentes [20](#page-21-0) transferir archivos [24](#page-25-0)

#### **U**

ubicación actual, guardar [12](#page-13-0) ubicación de seguridad [34](#page-35-0) unidades, convertir [28](#page-29-0) USB [24](#page-25-0) expulsar [24](#page-25-0) modo de almacenamiento masivo [24](#page-25-0) Utilidades [25](#page-26-0)[–28](#page-29-0)

#### **V**

velocidad máxima, poner a cero [16,](#page-17-0) [33](#page-34-0) versión de audio [29](#page-30-0) vincular un teléfono móvil [17](#page-18-0)

vista del mapa en 2D [13](#page-14-0), [31](#page-32-0) vista del mapa en 3D [13](#page-14-0), [31](#page-32-0) vista mundial [13](#page-14-0) volumen [9](#page-10-0)

#### **W**

WebUpdater [35](#page-36-1)

#### **Z**

zona de búsqueda [10](#page-11-0) zoom [13](#page-14-0)

**Para obtener las últimas actualizaciones gratuitas del software (excluyendo la cartografía) a lo largo de la vida de los productos de Garmin, visita el sitio Web de Garmin en [www.garmin.com.](www.garmin.com)**

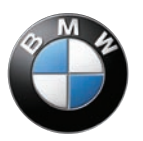

# **GARMIN**

© 2009 Garmin Ltd. o sus subsidiarias

Garmin International, Inc. 1200 East 151st Street, Olathe, Kansas 66062, EE. UU.

Garmin (Europe) Ltd. Liberty House, Hounsdown Business Park, Southampton, Hampshire, SO40 9LR, Gran Bretaña

> Garmin Corporation No. 68, Jangshu 2nd Road, Shijr, Taipei County, Taiwán

#### <www.garmin.com>

Número de publicación de BMW 77 01 7 723 978 Rev. A

Número de publicación de Garmin 190-01072-33 Rev. A